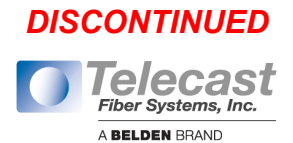

# **User Manual**

Edition: 2011-08-23-2011

# **THOR-C Media- / DVI-Converter**

# **Model:**

**TH-C-VGA-DVI TH-C-MA-DVI TH-C-MA-SDI-DVI TH-C-MA-RGB-DVI**

> **Telecast Fiber Systems A Belden Brand**  102 Grove Street Worcester, MA 01605 www.telecast-fiber.com Tel. +1 508-754-4858 Fax +1 508-752-1520

#### **Copyright**

© 2011. All rights reserved. This information may not be reproduced in any manner without the prior written consent of the manufacturer.

Information in this document is subject to change without notice.

#### **Trademarks**

All trademark and trade names mentioned in this document are acknowledged to be the property of their respective owners.

#### **Disclaimer**

While every precaution has been taken during preparation of this manual, the manufacturer assumes no liability for errors or omissions. Neither does the manufacturer assume any liability for damages resulting from the use of the information contained herein.

The manufacturer reserves the right to change specifications, functions, or circuitry of the product without notice.

The manufacturer cannot accept liability for damage due to misuse of the product or due to any other circumstances outside the manufacturer's control (whether environmental or installation related). The manufacturer shall not be liable for any loss, damage, or injury arising directly, indirectly, incidentally, or consequently from the use of this product.

## **Contents**

# **Contents**

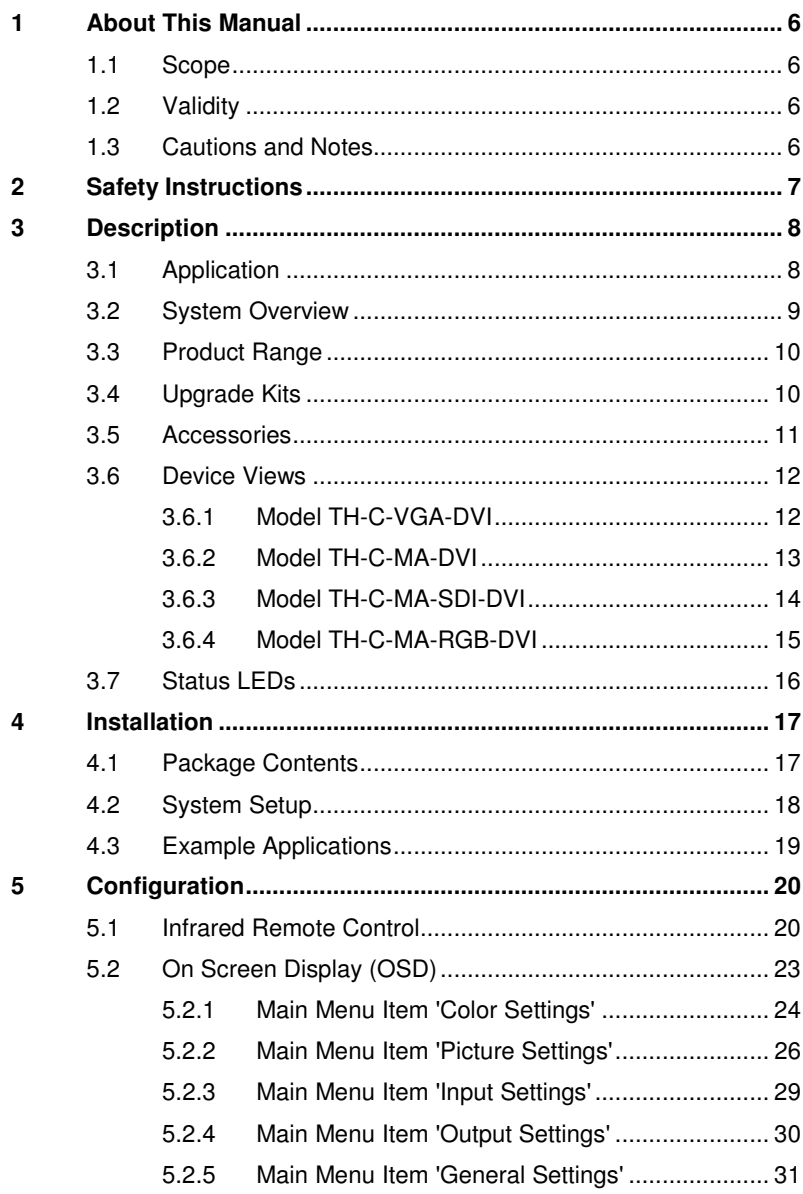

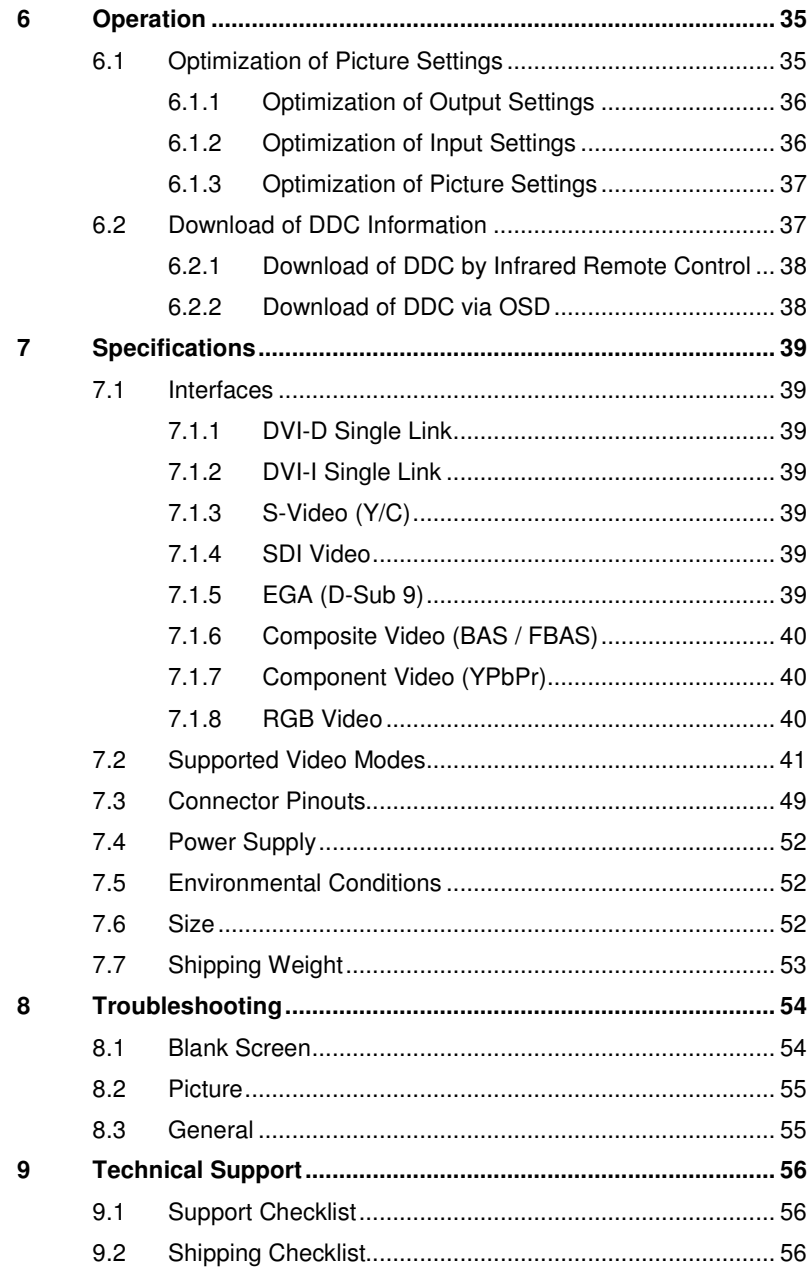

### **Contents**

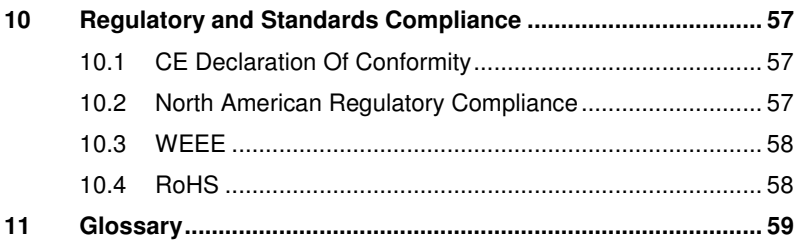

# **1 About This Manual**

## **1.1 Scope**

This manual describes how to install your Media- / DVI-Converter, how to operate it and how to perform trouble shooting.

# **1.2 Validity**

This manual is valid for all devices listed on the front page. The product code is printed on the base of the devices.

## **1.3 Cautions and Notes**

The following symbols are used in this manual:

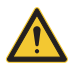

This symbol indicates an important operating instruction that should be followed to avoid any potential damage to hardware or property, loss of data, or personal injury.

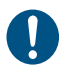

This symbol indicates important information to help you make the best use of this product.

# **2 Safety Instructions**

To ensure reliable and safe long-term operation of your Media- / DVI-Converter please note the following guidelines:

#### **Installation**

- $\rightarrow$  Only use in dry, indoor environments.
- $\rightarrow$  The Media- / DVI-Converter and the power supply units can get warm. Do not situate them in an enclosed space without any airflow.
- $\rightarrow$  Do not place the power supply directly on top of the device.
- $\rightarrow$  Do not obscure ventilation holes.
- $\rightarrow$  Only use power supplies originally supplied with the product or manufacturer-approved replacements. Do not use a power supply if it appears to be defective or has a damaged case.
- → Connect all power supplies to grounded outlets. In each case, ensure that the ground connection is maintained from the outlet socket through to the power supply's AC power input.
- $\rightarrow$  Do not connect the link interface to any other equipment, particularly network or telecommunications equipment.
- $\rightarrow$  Take any required ESD precautions.

#### **Repair**

- $\rightarrow$  Do not attempt to open or repair a power supply unit.
- $\rightarrow$  Do not attempt to open or repair the Media- / DVI-Converter. There are no user serviceable parts inside.
- $\rightarrow$  Please contact your dealer or manufacturer if there is a fault.

# **3 Description**

# **3.1 Application**

The Media- / DVI-Converter is used to convert and output video signals of one or more video sources (computer, CPU, camera, DVD player) in the DVI-D format.

The Media- / DVI-Converter can be used as a switch between concurrently available input signals.

The Media- / DVI-Converter can further be used as a scaler, scaling video signals to a specific output format.

## **3.2 System Overview**

The input ports of the Media- / DVI-Converter are connected to the video source(s) (e.g. computer, CPU, camera, DVD player, SPS control), using the provided cables or other suitable video cables.

The DVI-D monitor is connected to the output.

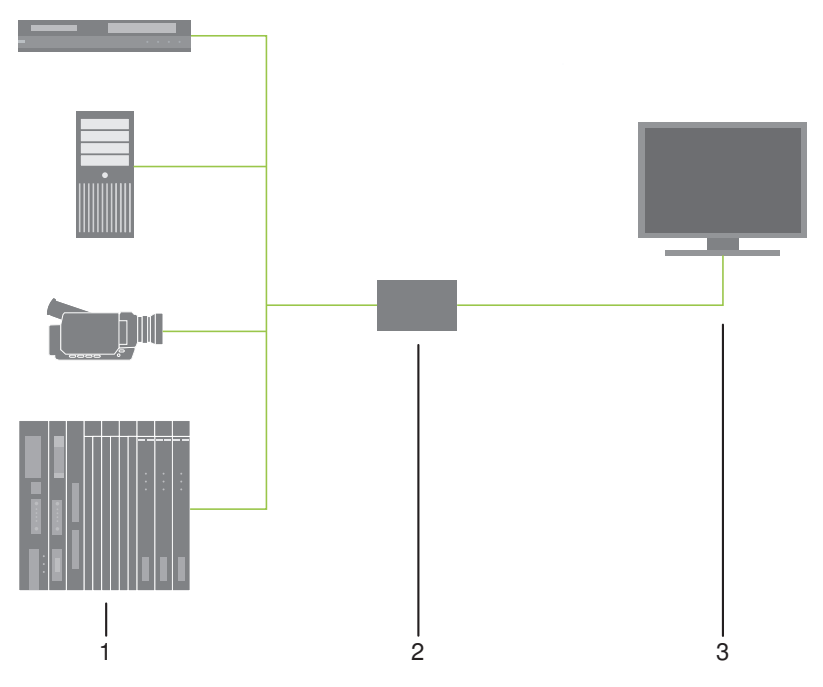

System Overview

- 1 Sources (DVD player, computer, camera, SPS control)
- 2 Media- / DVI-Converter
- 3 Monitor

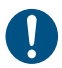

See Chapter 4.3, Page 19 for installation examples.

## **3.3 Product Range**

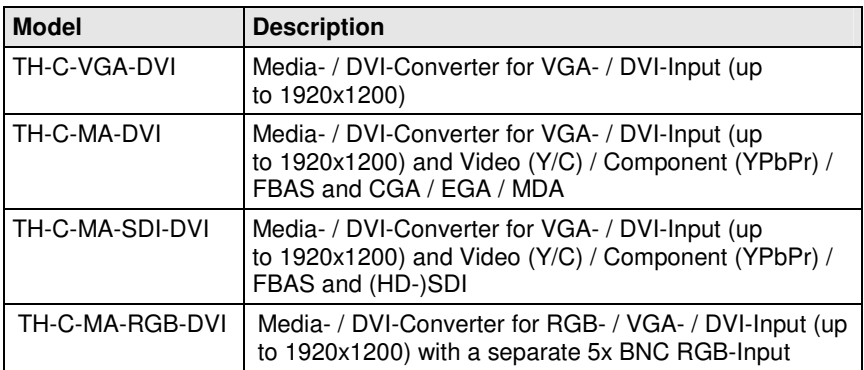

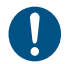

The input side of the following KVM extenders correspond to the Media- / DVI-Converter TH-C-VGA-DVI: TH-E-KIT-xxxx-V, TH-E-L-xxxx-V.

# **3.4 Upgrade Kits**

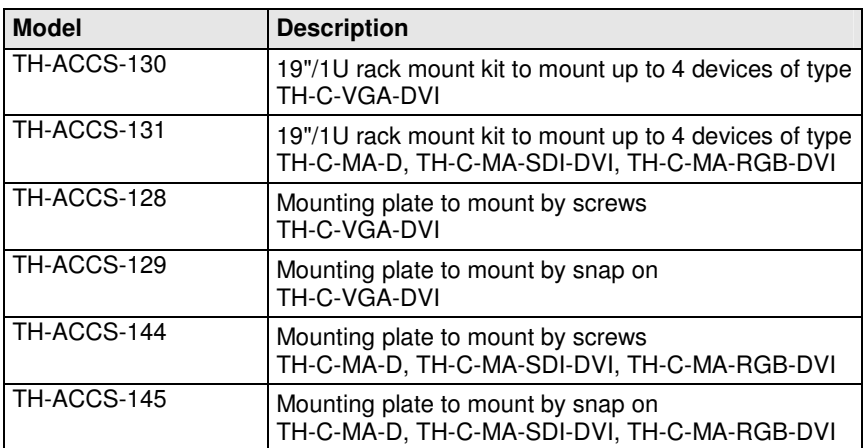

### **3.5 Accessories**

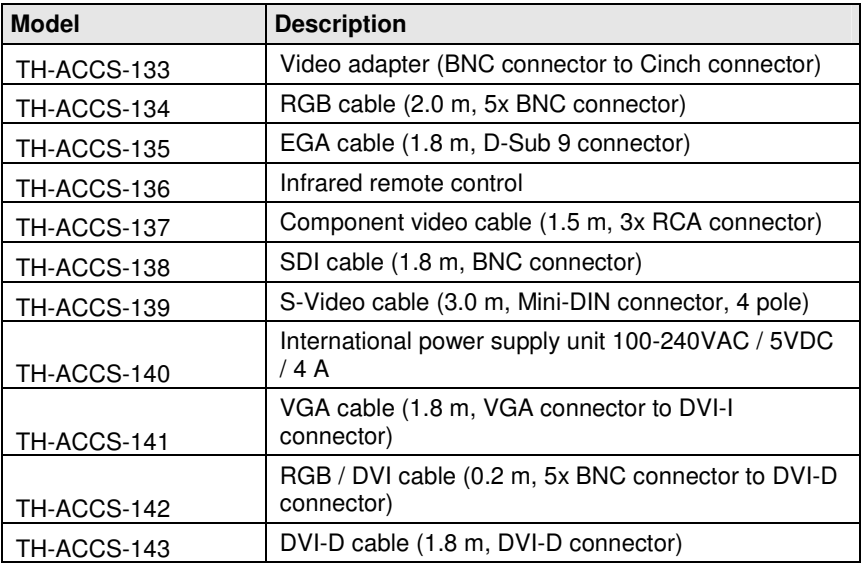

**3.6 Device Views** 

#### **3.6.1 Model TH-C-VGA-DVI**

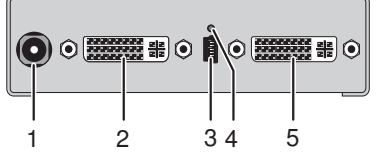

- 1 Connect to 5VDC power supply
- 2 Input: DVI-I (VGA)
- 3 Service port
- 4 IR receiver for remote control
- 5 Output: DVI-D

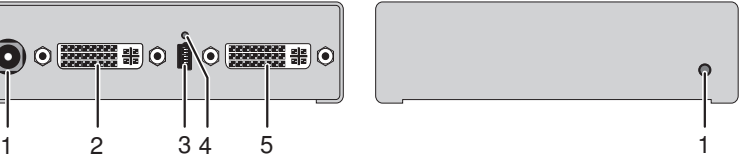

#### Rear View **Front View**

#### **3.6.2 Model TH-C-MA-DVI**

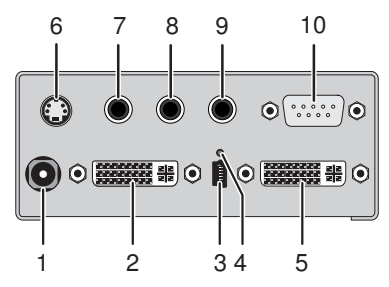

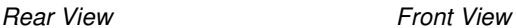

- 1 Connect to 5VDC power supply
- 2 Input: DVI-I (VGA)
- 3 Service port
- 4 IR receiver for remote control
- 5 Output: DVI-D
- 6 Input: S-Video (Y/C)
- 7 Input: FBAS 1 or YPbPr (Pr)
- 8 Input: FBAS 2 or YPbPr (Y)
- 9 Input: FBAS 3 or YPbPr (Pb)
- 10 Input: EGA

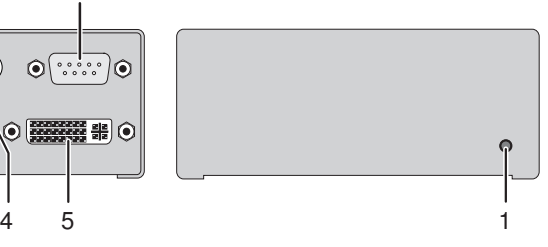

#### **3.6.3 Model TH-C-MA-SDI-DVI**

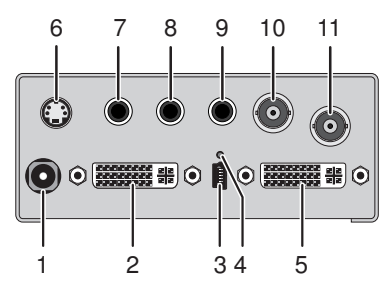

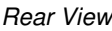

- 1 Connect to 5VDC power supply
- 2 Input: DVI-I (VGA)
- 3 Service port
- 4 IR receiver for remote control
- 5 Output: DVI-D
- 6 Input: S-Video (Y/C)
- 7 Input: FBAS 1 or YPbPr (Pr)
- 8 Input: FBAS 2 or YPbPr (Y)
- 9 Input: FBAS 3 or YPbPr (Pb)
- 10 Input: FBAS 4
- 11 Input: (HD-)SDI

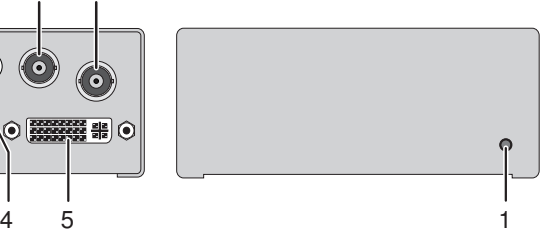

#### Rear View **Front View**

#### **3.6.4 Model TH-C-MA-RGB-DVI**

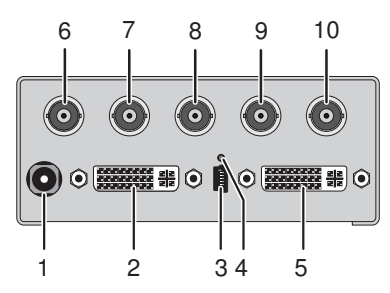

- 1 Connect to 5VDC power supply
- 2 Input: DVI-I (VGA)
- 3 Service port
- 4 IR receiver for remote control
- 5 Output: DVI-D
- 6 Input: RGB (red)
- 7 Input: RGB (green)
- 8 Input: RGB (blue)
- 9 Input: RGB (H-/Compos. Sync)
- 10 Input: RGB (V-Sync)

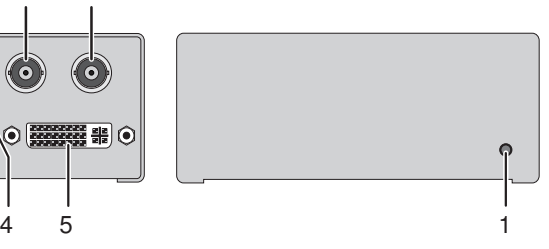

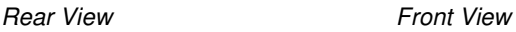

# **3.7 Status LEDs**

The Media- / DVI-Converter is fitted with a multi-color LED for indication of the connection status:

#### **TH-C-VGA-DVI TH-C-MA -DVI /-SDI-DVI /-RGB-DVI**

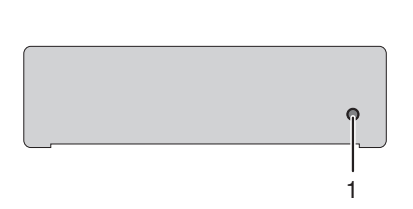

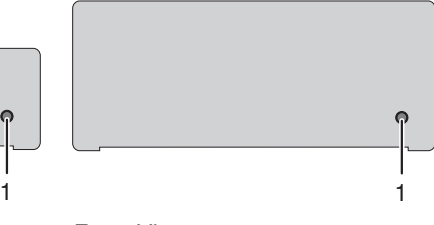

Front View **Front View** 

#### **LED 1: Connection and Video Status**

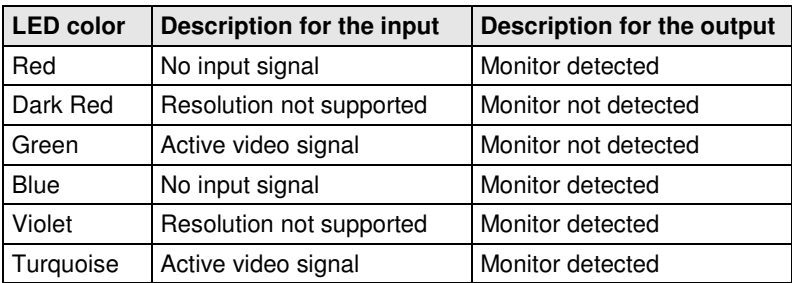

# **4 Installation**

### **4.1 Package Contents**

#### **Your Media- / DVI-Converter package contains the following items:**

- -Media- / DVI-Converter device
- $\bullet$ 5VDC international power supply unit
- $\bullet$ Country specific power cord
- $\bullet$ Quick Setup
- $\bullet$ VGA cable (1.8 m, VGA connector to DVI-I connector)

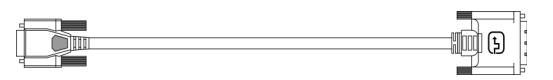

-Infrared remote control

#### **Additional content for TH-C-MA-DVI:**

 $\bullet$ EGA cable (1.8 m, D-Sub 9 connector)

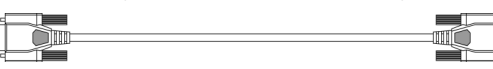

- Component video cable (1.5 m, 3x RCA connector)  $\begin{tabular}{c} \quad \quad \quad & \quad \quad \quad & \quad \quad \quad \\ \begin{tabular}{c} \quad \quad \quad & \quad \quad \\ \quad \quad & \quad \quad \\ \$  $\equiv$   $\equiv$ 

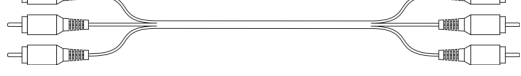

- S-Video (3.0 m, Mini-DIN connector, 4 pole)  $\overline{\phantom{a}}$ 

#### **Additional content for K238-5VS:**

- $\bullet$ SDI cable (2.0 m, BNC connector)
- $\sqrt{2}$ -Component video cable (1.5 m, 3x RCA connector)

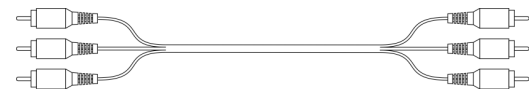

- S-Video (3.0 m, Mini-DIN connector, 4 pole)  $\blacksquare$  $-$  11  $\Box$  2

#### **Additional content for K23 TH-C-MA-RGB-DVI:**

-RGB cable (2.0 m, 5x BNC connector).

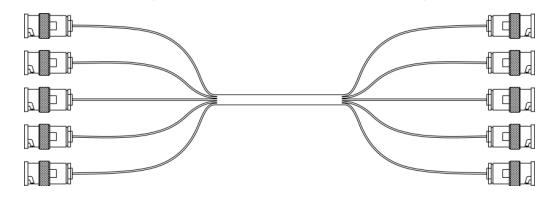

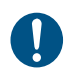

If anything is missing, contact your dealer.

# **4.2 System Setup**

First time users are recommended to setup the system with the CPU Unit and the CON Unit in the same room as a test setup. This will allow you to identify and solve any cabling problems, and experiment with your system more conveniently.

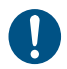

Ţ

- $\rightarrow$  Please verify that interconnect cables, interfaces and handling of the devices comply with the requirements (see Chapter 7, Page 39).
- 1. Switch off all devices.
- 2. Connect the monitor to the Media- / DVI-Converter.
- 3. Connect the source (e.g. computer, video camera or control unit) to the Media- / DVI-Converter with the provided cables. Please ensure the cables are not strained.
- 4. Connect the provided 5VDC power supply to the Media- / DVI-Converter.
- 5. Power up the system.

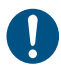

To power up the system, the following sequence is recommended: Monitor – Media- / DVI-Converter – source.

## **4.3 Example Applications**

This section illustrates typical installations of Media- / DVI-Converters:

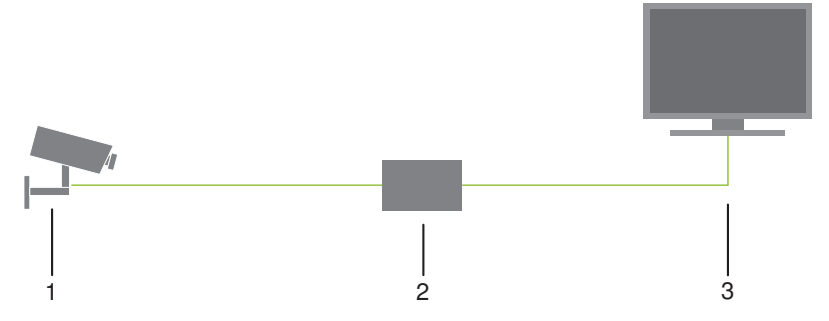

Media- / DVI-Converter (Video Input: Composite)

- 1 Source (observation camera)
- 2 Media- / DVI-Converter
- 3 Monitor

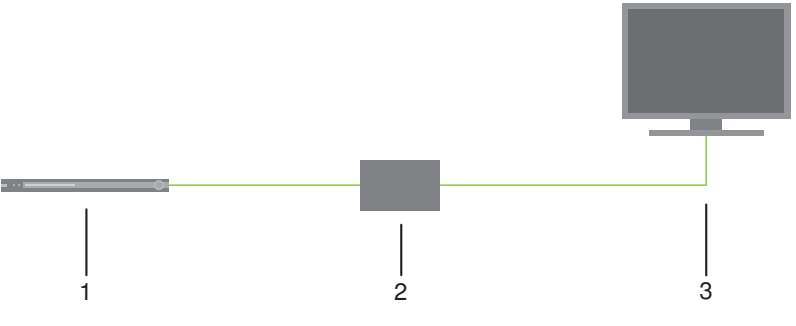

Media- / DVI-Converter (Video Input: S-Video)

- 1 Source (DVD player)
- 2 Media- / DVI-Converter
- 3 Monitor

# **5 Configuration**

## **5.1 Infrared Remote Control**

The Media- / DVI-Converter can be configured by an on screen display (OSD) and by an infrared remote control for the navigation through the menu items of the OSD.

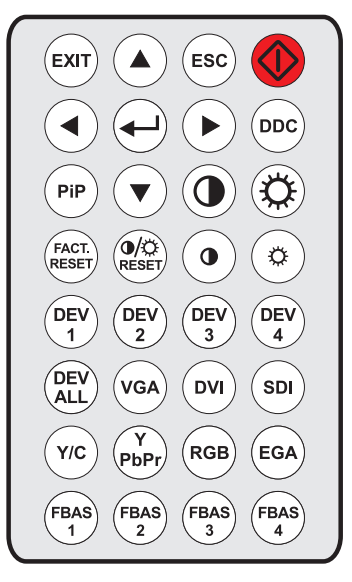

Ţ

In the OSD, only the navigation keys of the infrared remote control are functional (red function key, key <↵>, key <EXIT>, key <ESC> and cursor keys  $<$   $\blacktriangleleft$  >,  $<$   $\blacktriangleright$   $\gt$ ,  $<$   $\blacktriangleleft$   $>$ ,  $<$   $\nblacktriangleright$ ).

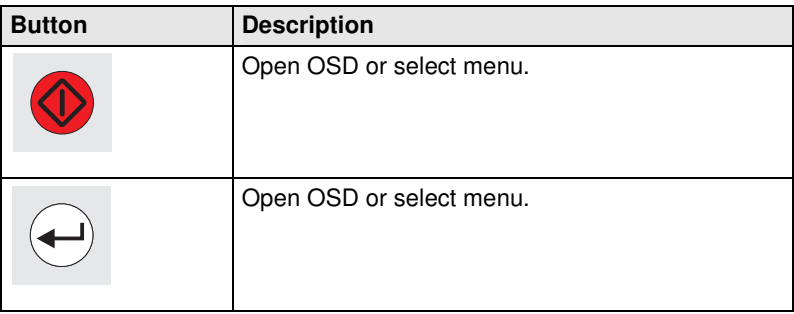

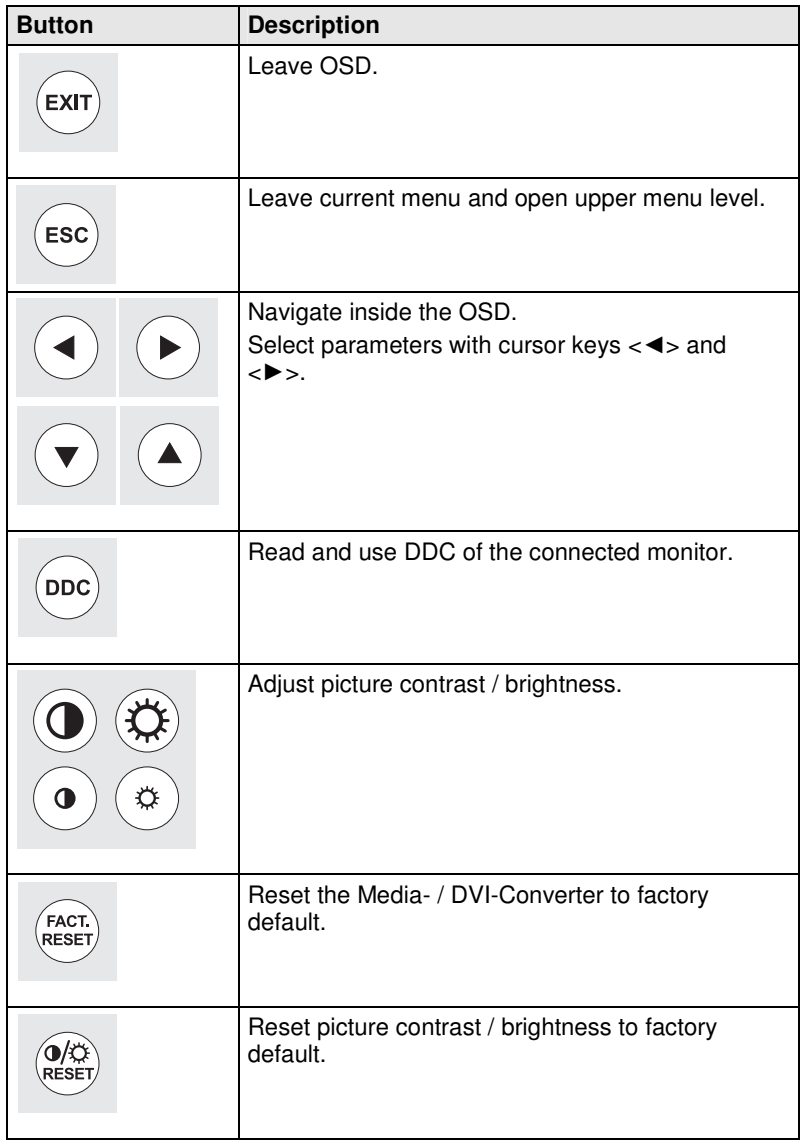

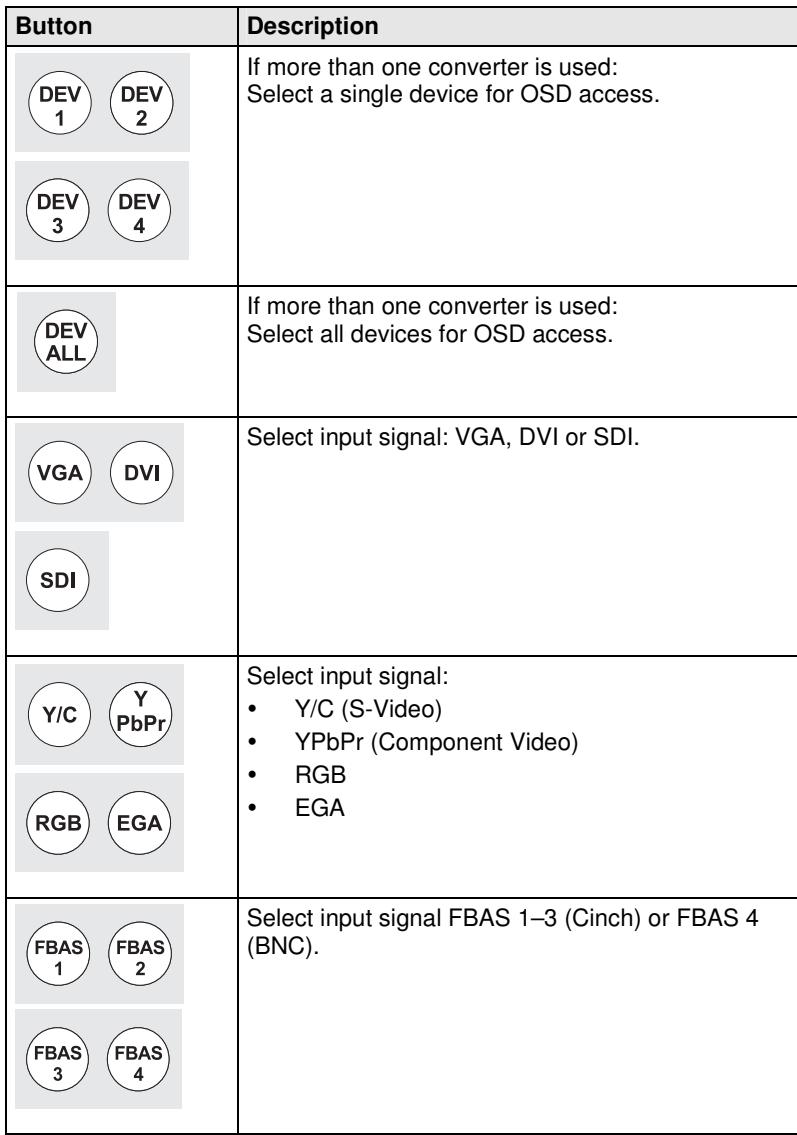

# **5.2 On Screen Display (OSD)**

All settings of the Media- / DVI-Converter can be adjusted via the on screen display (OSD).

#### **General Structure of the OSD:**

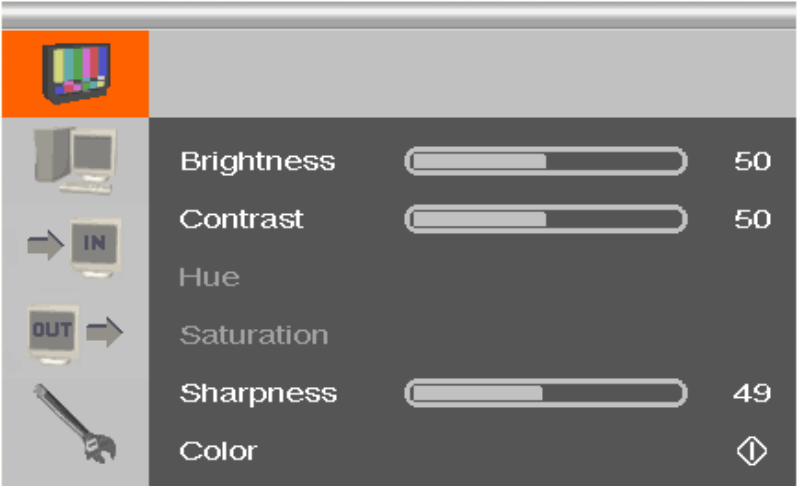

The left column shows the range of the main menu, the right column shows the current submenus with the respective configuration options.

The various configuration and setting options of the Media- / DVI-Converter are described below:

#### **5.2.1 Main Menu Item 'Color Settings'**

This menu offers color specific settings and configurations for the Media- / DVI-Converter.

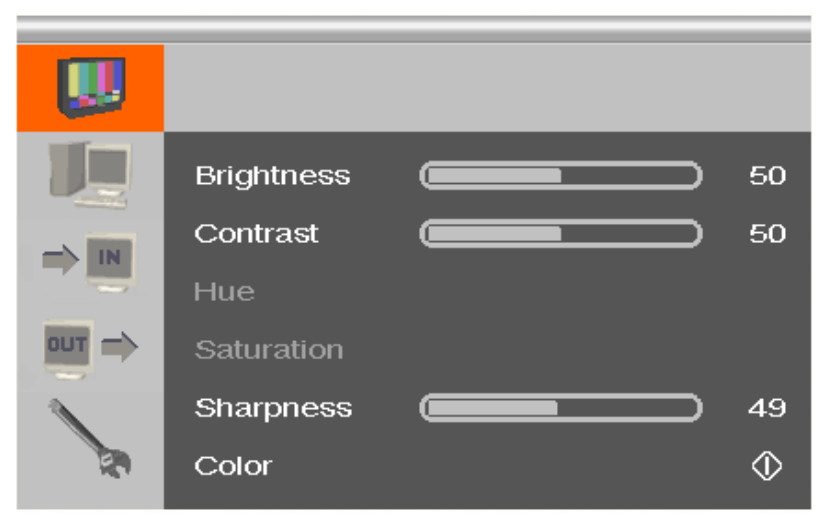

Menu View 'Color Settings'

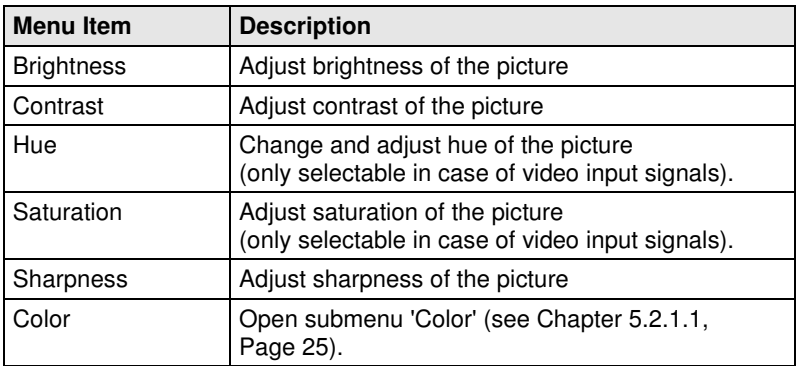

#### **5.2.1.1 Submenu 'Color'**

This submenu offers advanced color settings for the picture (VGA / RGB / EGA input only).

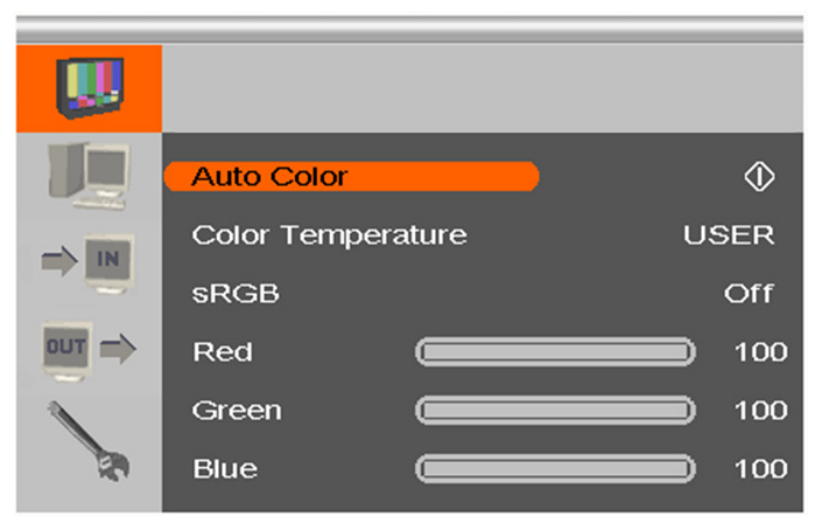

Menu View 'Color'

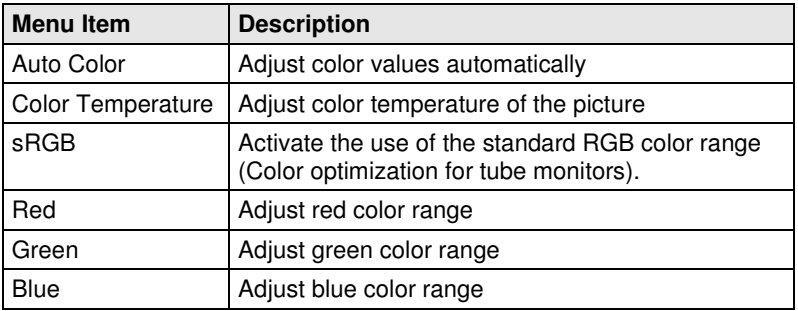

#### **5.2.2 Main Menu Item 'Picture Settings'**

This menu offers specific picture settings at the Media- / DVI-Converter.

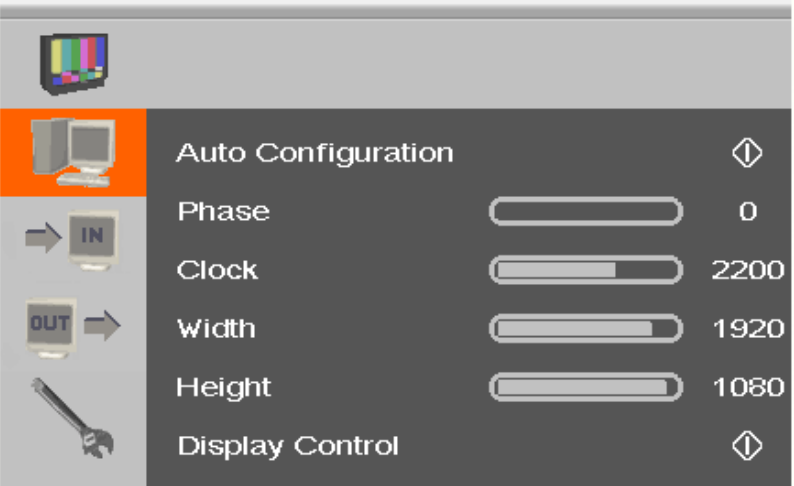

Menu View 'Picture Settings'

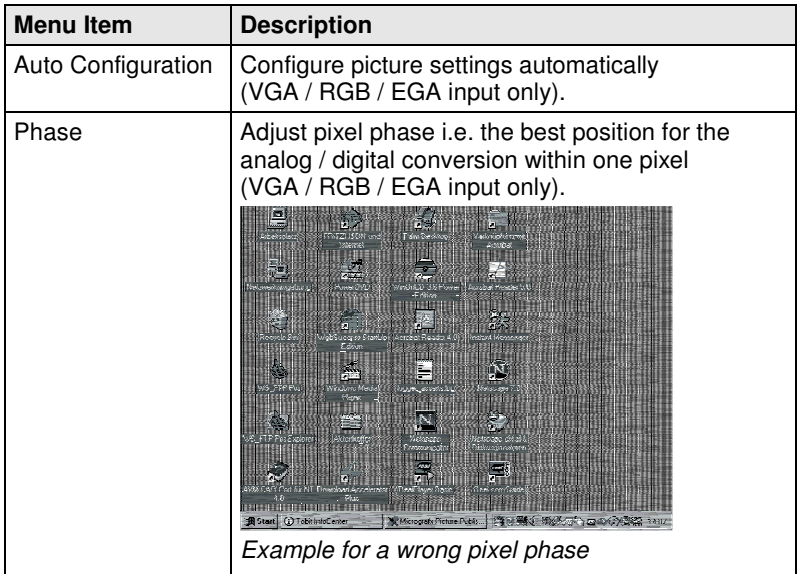

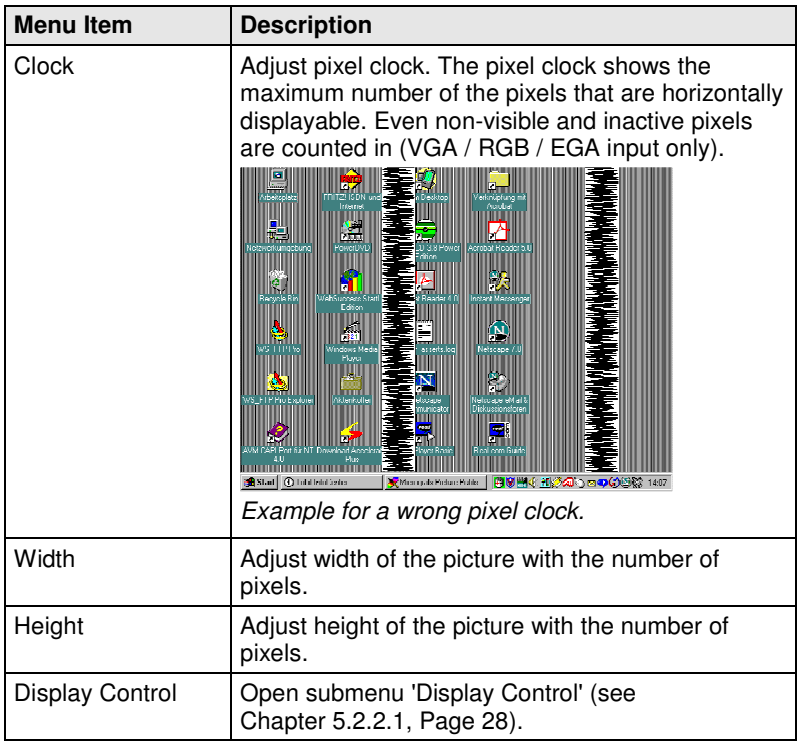

#### **5.2.2.1 Submenu 'Display Control'**

This submenu offers control options for the display of the picture.

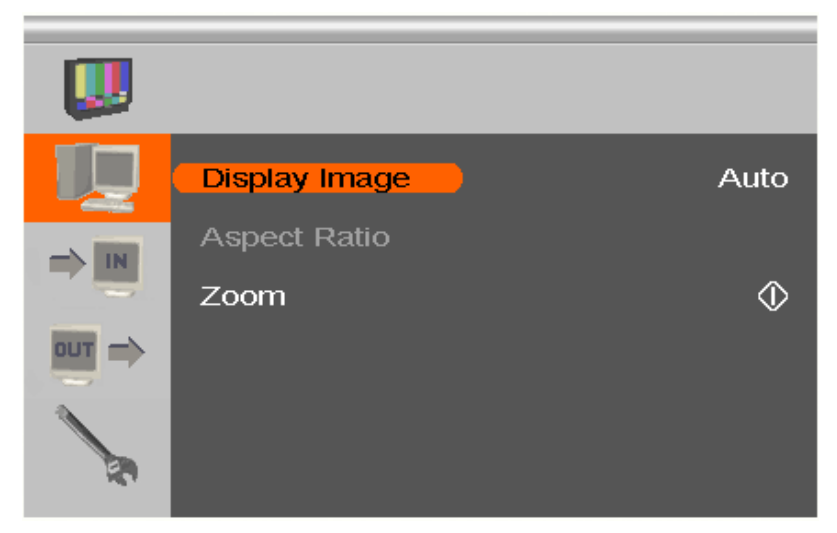

Menu View 'Display Control'

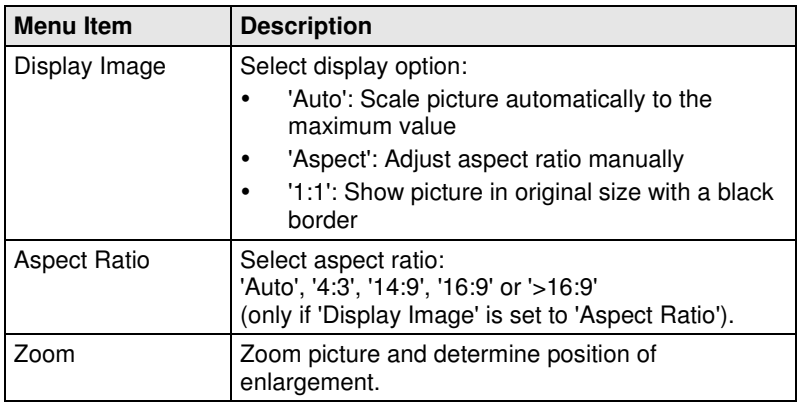

#### **5.2.3 Main Menu Item 'Input Settings'**

This menu offers specific settings for the input of the Media- / DVI-Converter.

|                 | <b>Input Select</b>           | <b>VGA</b>        |
|-----------------|-------------------------------|-------------------|
| IN              | Channel                       |                   |
|                 | <b>Select Resolution</b>      | 131               |
| <b>OUT</b><br>− | <b>Sync Options</b>           | Auto              |
|                 | Video Input                   |                   |
|                 | - 1080<br>1920<br>$\mathbf x$ | 60 Hz<br>67500 Hz |

Menu View 'Input Settings'

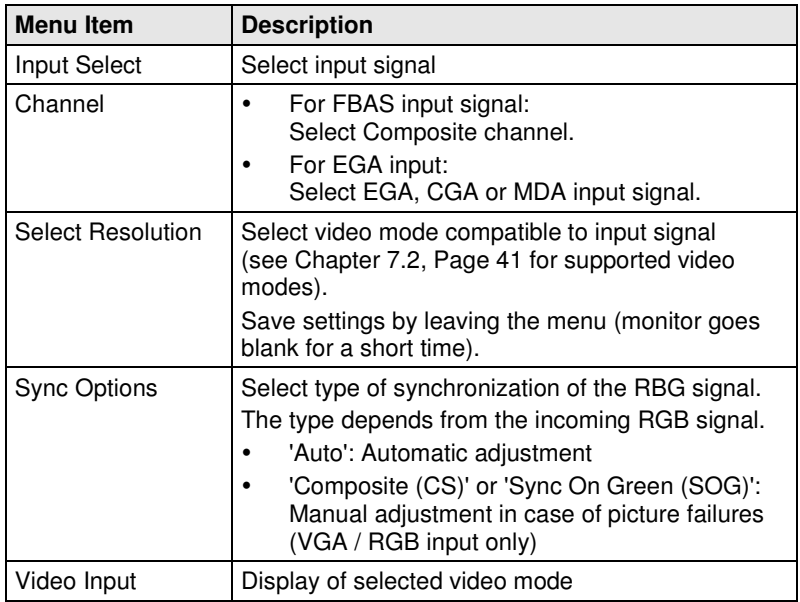

#### **5.2.4 Main Menu Item 'Output Settings'**

This menu offers specific settings for the output of the Media- / DVI-Converter.

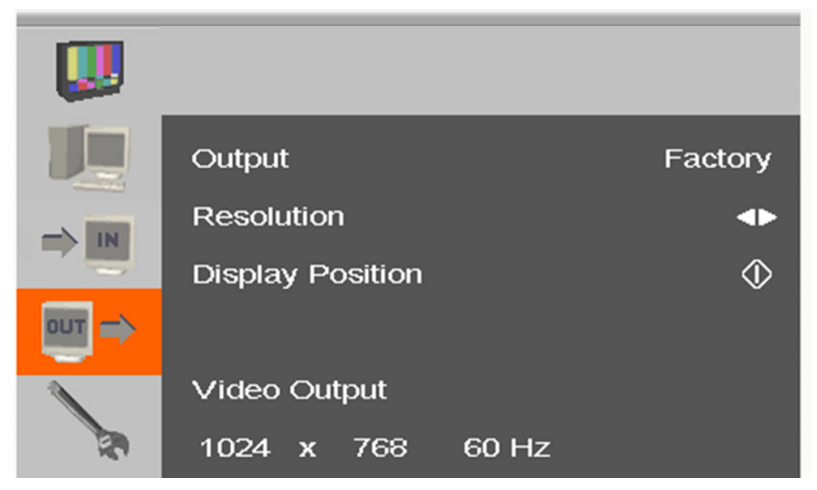

Menu View 'Output Settings'

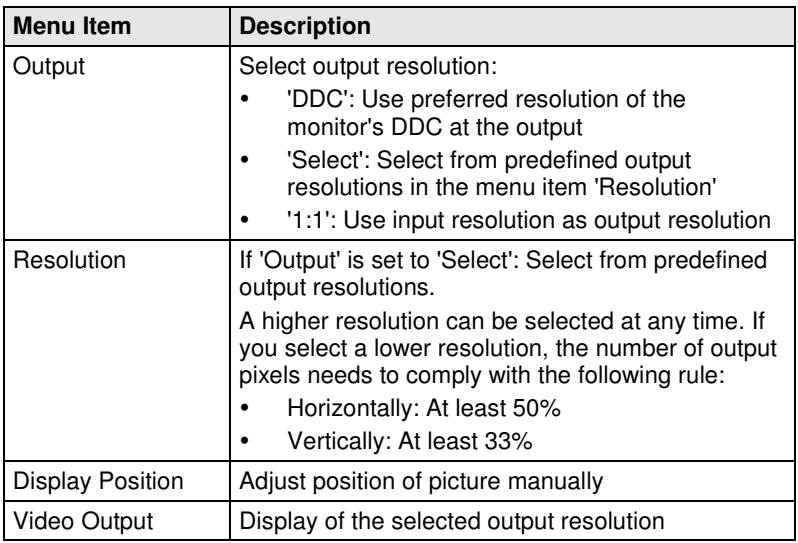

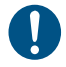

For the scaling of the 1920x1200 resolution, restrictions apply.

#### **5.2.5 Main Menu Item 'General Settings'**

This menu offers general settings for the Media- / DVI-Converter.

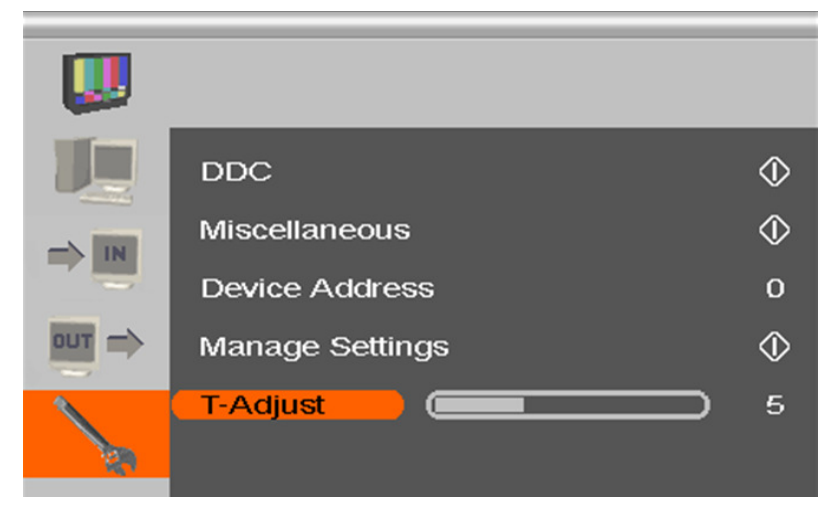

Menu View 'General Settings'

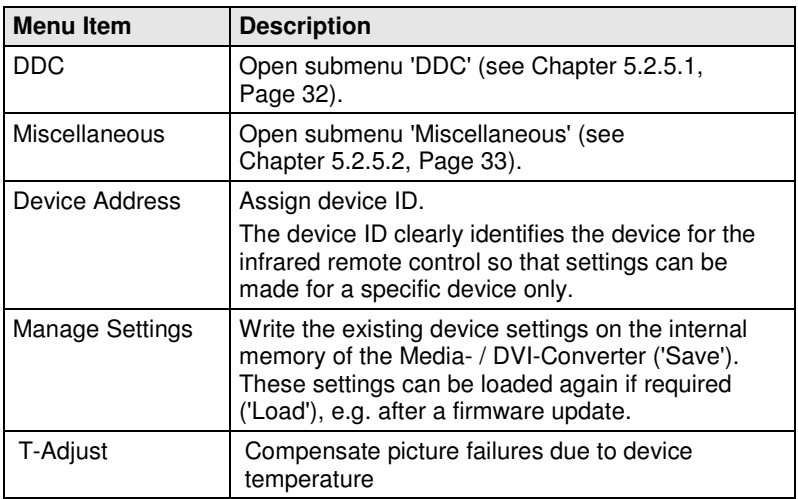

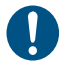

Save device settings if you have made extensive settings or if you want to do a firmware update.

#### **5.2.5.1 Submenu 'DDC'**

This submenu offers DDC specific settings. DDC information is relevant for the output settings and for the connection to a computer or CPU.

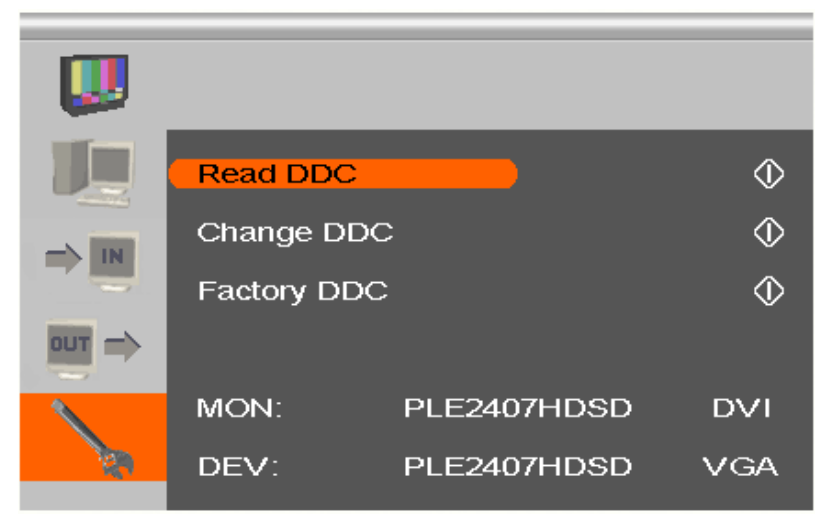

Menu View 'DDC'

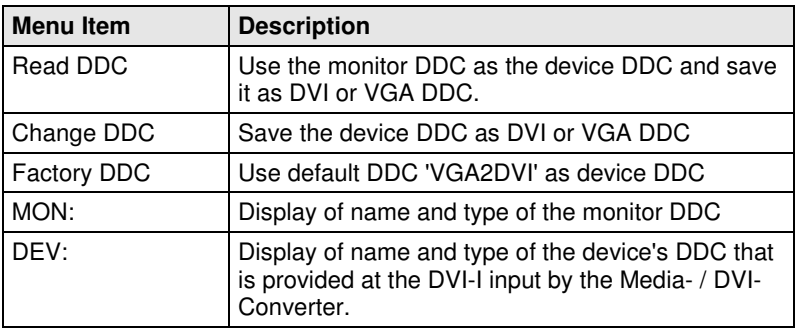

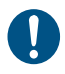

When saving the DDC as DVI or VGA DDC, the selected type of DDC must match the video signal of the source (VGA or DVI) (see Chapter 5.2.3, Page 29: Menu item 'Input Select').

#### **5.2.5.2 Submenu 'Miscellaneous'**

This submenu offers various device specific settings.

|                                        | <b>Auto Adjust</b>       | On    |
|----------------------------------------|--------------------------|-------|
| IN                                     | <b>Refresh Rate</b>      | 60 Hz |
|                                        | <b>Video Processing</b>  |       |
| <b>OUT</b><br>$\overline{\phantom{0}}$ | <b>VBI Processing</b>    |       |
|                                        | <b>OSD Configuration</b> | ¢     |
|                                        | <b>Factory Reset</b>     |       |

Menu View 'Miscellaneous'

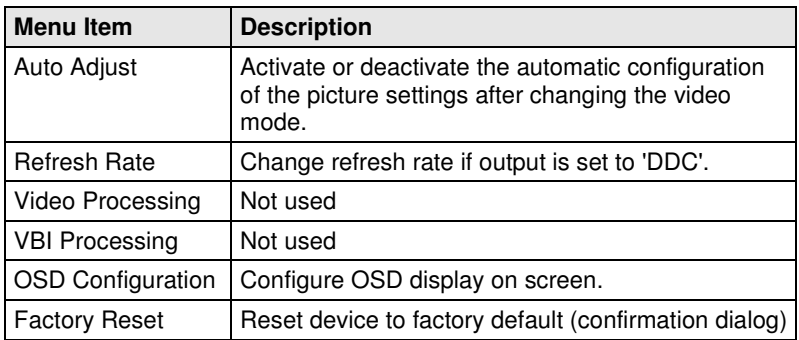

#### **Submenu 'OSD Configuration'**

This submenu offers various settings for the OSD display.

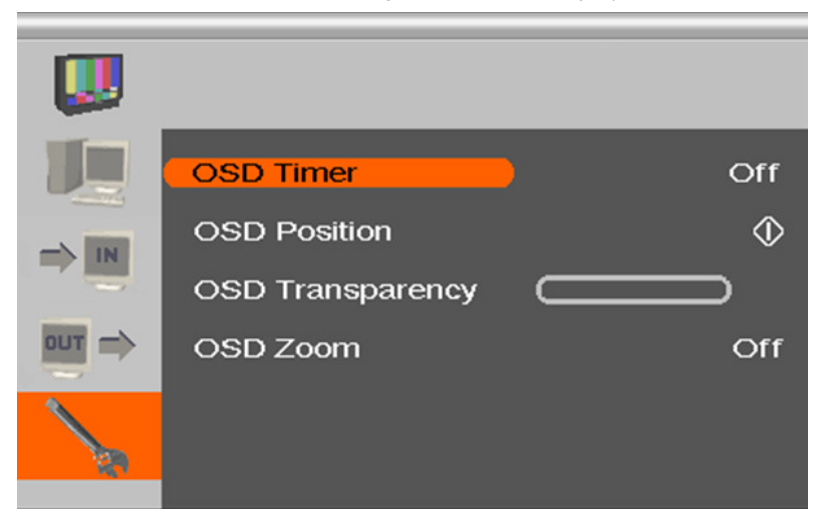

Menu View 'OSD Configuration'

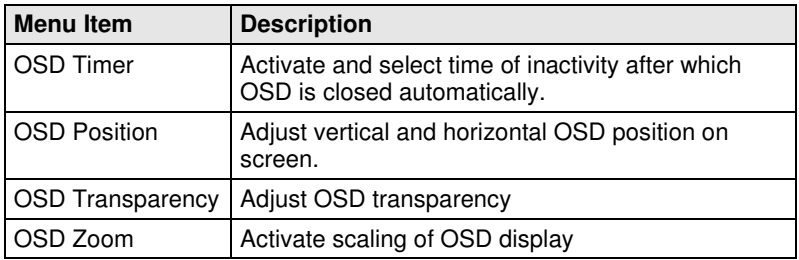

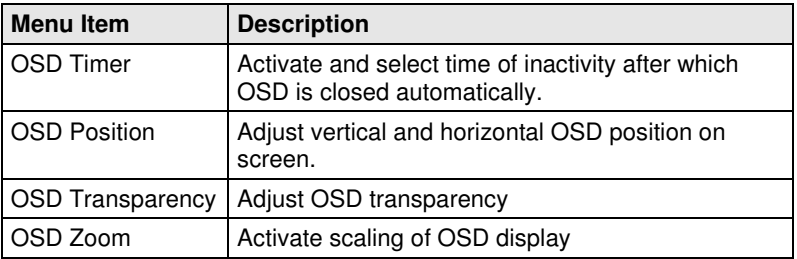

# **6 Operation**

# **6.1 Optimization of Picture Settings**

All common video modes are pre-installed in an internal table of the Media- / DVI-Converter. If the input signal corresponds to one of these video modes, the signal will be automatically detected and the picture will be displayed.

If picture quality is not satisfying or no picture is displayed, proceed as follows:

- 1. Optimize the output settings (see Chapter 6.1.1, Page 36). Thus, the picture display will be adapted to the properties of the monitor.
- 2. Optimize the input settings (see Chapter 6.1.2, Page 36). Check if the automatically detected video mode corresponds to your input signal. Alternatively, you can manually select the most suitable video mode, even if you have an unknown input signal.
- 3. Optimize the picture settings for your input signal (see Chapter 6.1.3, Page 37).

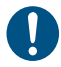

In some cases it might happen that none of these measurements leads to a satisfying result. In this case please contact your dealer or manufacturer.

### **6.1.1 Optimization of Output Settings**

- 1. If you have an analog input signal, display a picture with as much detail as possible on your graphic source, e.g. a text with black letters on a white ground (or vice versa).
- 2. Open the OSD with the infrared remote control.
- 3. Select 'Output Settings' in the main menu (see Chapter 5.2.4, Page 30).
- 4. Select the output resolution in the menu item 'Output':
	- Select 'DDC' to use the preferred resolution of the monitor DDC.
	- If the preferred resolution of the device DDC does not result in a satisfying picture, select 'Factory' and from the menu item 'Resolution' the most suitable resolution for the monitor.
- 5. Exit the OSD.

A window appears to save settings. This may take a few seconds.

6. Save the settings.

#### **6.1.2 Optimization of Input Settings**

For certain analog input signals (VGA / RGB / EGA), if the picture quality is not satisfying or no picture is displayed, you can select a video mode depending on the input signal.

- 1. Open the OSD with the infrared remote control.
- 2. Select 'Input Settings' in the main menu (see Chapter 5.2.3, Page 29).
- 3. Test the recommended resolutions that are listed in the menu item 'Select Resolution'. The menu item is inactive, if there is only one recommended resolution.
- 4. Run the automatic picture adjustment:
	- Select 'Picture Settings' in the main menu (see Chapter 5.2.2, Page 26).
	- Select the menu item 'Auto Configuration'. Thereby picture size might change.
- 5. Check the test picture: If the vertical lines are displayed clearly, without smear or tremble, the setting has been successful.
- 6. Exit the OSD.

A window appears to save settings. This can take a few seconds.

7. Save the settings.

#### **6.1.3 Optimization of Picture Settings**

For certain analog input signals (VGA / RGB / EGA), if the picture quality is still not satisfying after the automatic picture adjustment, you can adjust clock and phase manually.

- 1. Select 'Picture Settings' in the main menu.
- 2. Modify the values in the menu items 'Clock' and 'Phase' until all failures have disappeared.
- 3. If the picture is displaced:
	- Select the menu item 'Display position' in the main menu item 'Output Settings' and position the picture in the upper left corner of the monitor.
	- Select the menu items 'Width' and 'Height' in the main menu item 'Picture Settings' and modify the values for width and height of the picture until the monitor is completely filled by the picture.
- 4. Exit the OSD.

A window appears to save settings. This can take a few seconds.

5. Save the settings.

### **6.2 Download of DDC Information**

Loading DDC information is only relevant if you want to connect a DVI or VGA source. By default, the factory DDC information is reported to the source (computer, CPU). If these settings do not lead to a satisfying result, the DDC information of the connected monitor can be downloaded and stored internally.

There are two options to load the DDC information of the connected monitor:

- - By means of the infrared remote control (see Chapter 6.2.1, Page 38).
- - By means of the 'Read DDC' command in the OSD (see Chapter 6.2.2, Page 38).

#### **6.2.1 Download of DDC by Infrared Remote Control**

- 1. Press the <DDC> button on your infrared remote control.
- 2. Save the DDC as DVI or VGA DDC matching the input video signal.

The DDC information of the connected monitor is saved in the Media- / DVI-Converter in the selected format.

The source (computer, CPU) can read the DDC information of the monitor and display the available video resolutions.

### **6.2.2 Download of DDC via OSD**

- 1. Open the OSD with the infrared remote control.
- 2. Select 'General Settings' in the main menu (see Chapter **5.2.5**, Page 31).
- 3. Select the menu item 'Read DDC' in the submenu 'DDC'.
- 4. Save the DDC as DVI or VGA DDC matching the input video signal.

The DDC information of the connected monitor is saved in the Media- / DVI-Converter in the selected format and is displayed at the bottom of the OSD menu under 'DEV:'.

The source (computer, CPU) can read the DDC information of the monitor and display the available video resolutions.

# **7 Specifications**

### **7.1 Interfaces**

#### **7.1.1 DVI-D Single Link**

The video interface supports the DVI-D protocol. All signals that comply to DVI-D Single Link norm can be transmitted. This includes e.g. monitor resolutions such as 1920x1200@60Hz, Full HD (1080p) or 2K HD (up to 2048x1152). Data rate is limited to 165 MPixel/s.

#### **7.1.2 DVI-I Single Link**

The video interface supports the DVI-I protocol. All analog (VGA) or digital (DVI) signals that comply to DVI-I Single Link norm can be transmitted. This includes e.g. monitor resolutions such as 1920x1200@60Hz, Full HD (1080p) or 2K HD (up to 2048x1152). Data rate is limited to 165 MPixel/s.

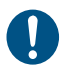

Transmission of interlaced video signals, such as 1920x1080i, cannot be guaranteed.

#### **7.1.3 S-Video (Y/C)**

The transmission of the video signal consists of a separate transmission of brightness and color information by two isolated signal and ground wire pairs. The plug connection consists of a 4-pole Mini-DIN connector with an input impedance of 75  $Ω$ .

#### **7.1.4 SDI Video**

The (HD-)SDI video signal is transmitted by a serial digital interface. The transmission is carried out uncoded and uncompressed via a coaxial cable. The voltage level of video signal is 0.8 Vpp.

#### **7.1.5 EGA (D-Sub 9)**

The voltage level is a 5V TTL level.

The transmission of the video signal is carried out via a 9-pole D-Sub connector.

### **7.1.6 Composite Video (BAS / FBAS)**

The (F)BAS signal is transmitted in an unmodulated form and consists of a brightness and synchronization signal, in case of FBAS also of an extra color signal.

The transmission of the analog video signal is carried out via a RCA (Cinch) or BNC (bayonet) plug connection.

### **7.1.7 Component Video (YPbPr)**

The transmission of the analog video signals is carried out via three RCA connectors, whereby the first connector (Pr) transmits the color spectrum of the red and turquoise color range. The second connector (Y) transmits brightness and synchronization and the third connector (Pb) transmits the yellow and blue color range.

### **7.1.8 RGB Video**

The video signal consists of R (red), G (green) and B (blue) signals. The voltage level of the video signal is 0.7 Vpp. The green signal can additionally contain the (Composite) synchronization signal. Furthermore, the interface is able to support RGBs and RGBHV video signals.

The communication of the video interface is carried out via a coaxial plug connection with a 5x bayonet lock (BNC).

# **7.2 Supported Video Modes**

The following table lists the video modes that are recognized by the Media- / DVI-Converter (see Chapter 5.2.3, Page 29).

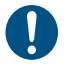

Video modes in italics will be recognized but not or not properly displayed.

#### **Video modes for DVI, VGA, EGA and RGB**

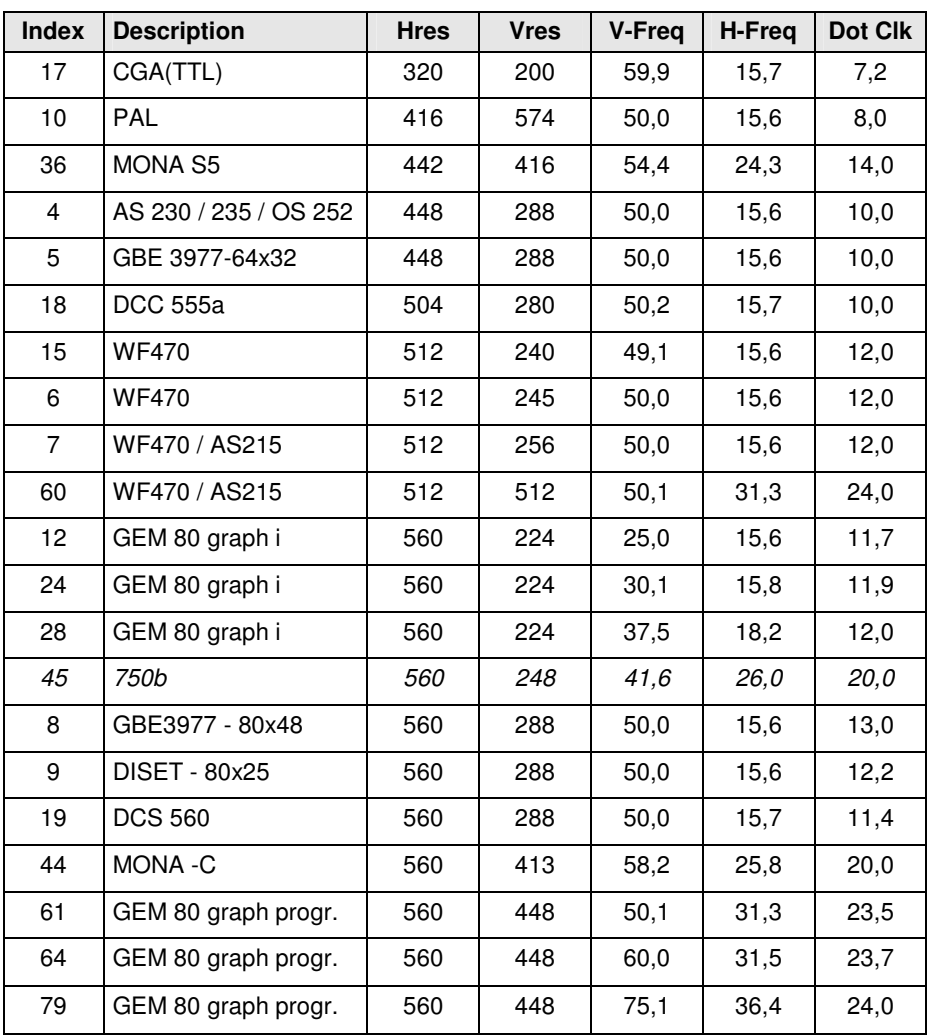

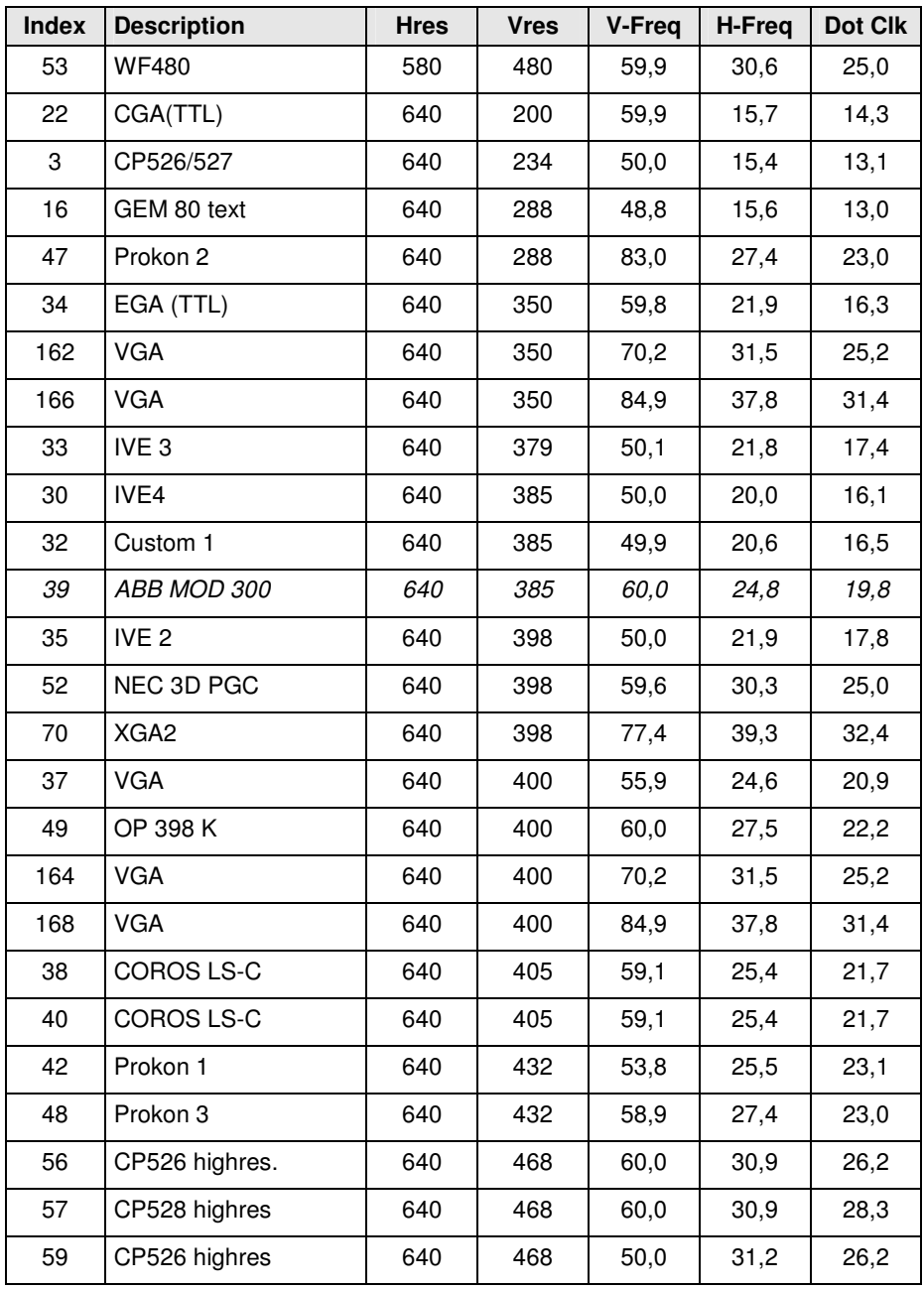

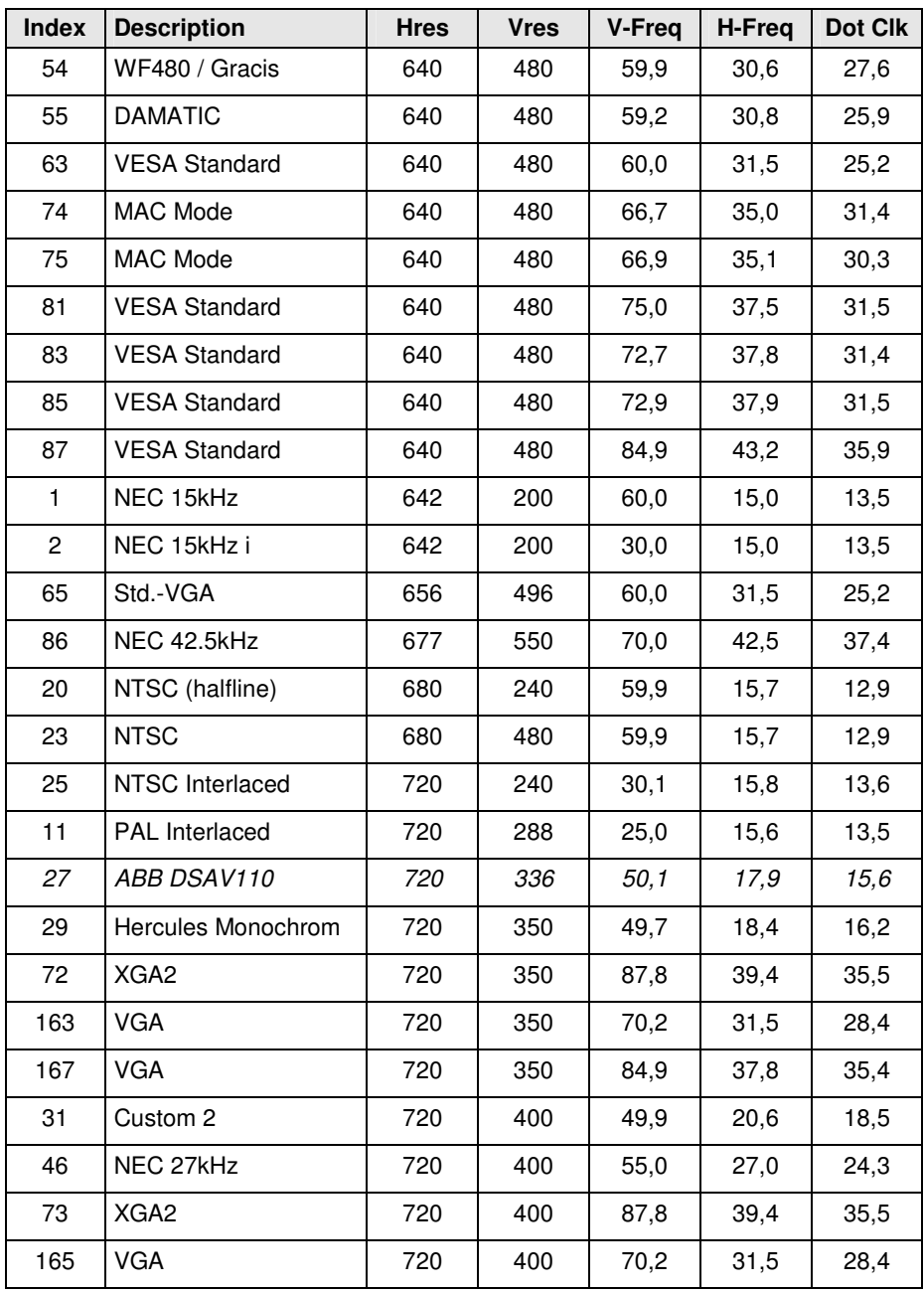

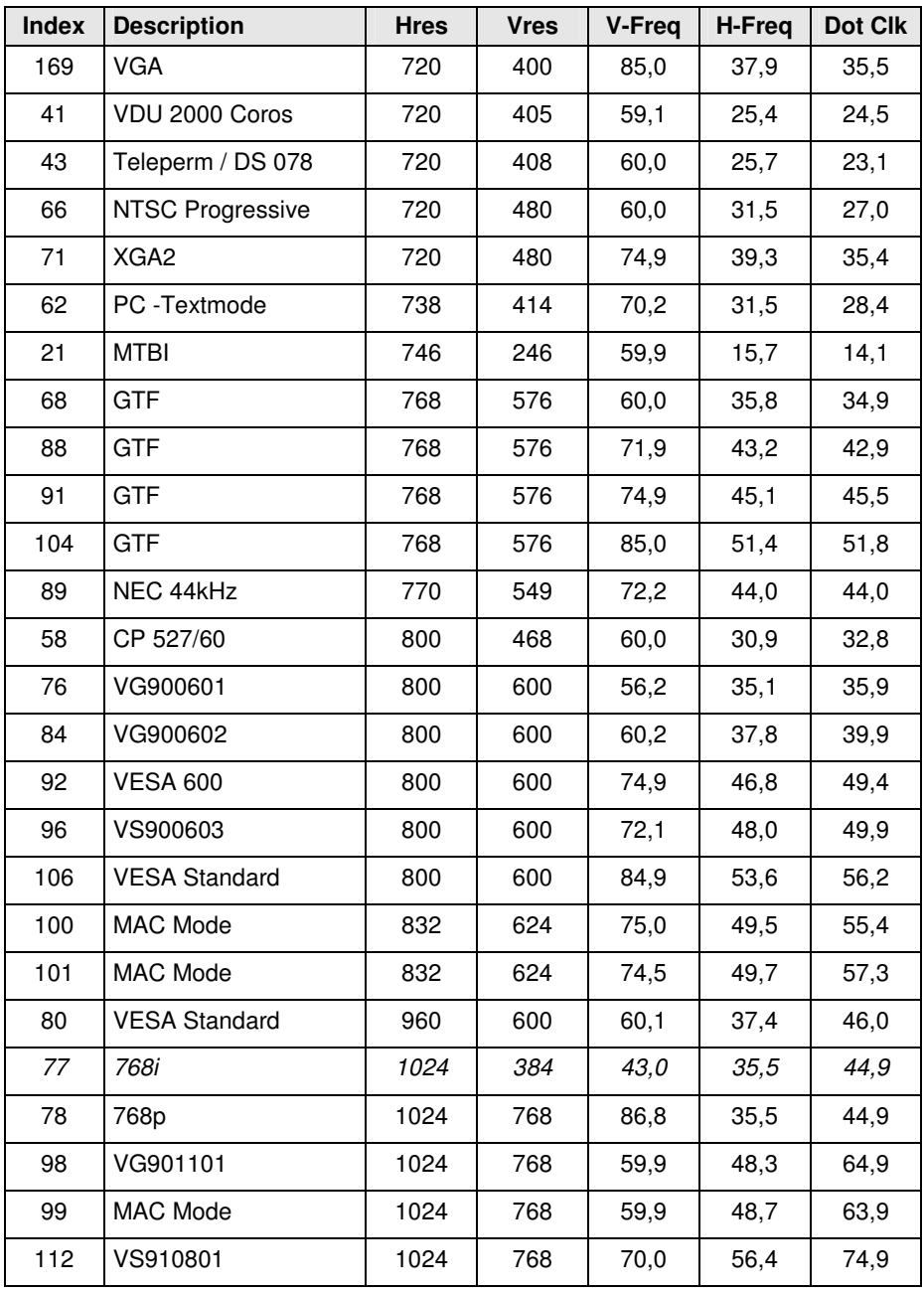

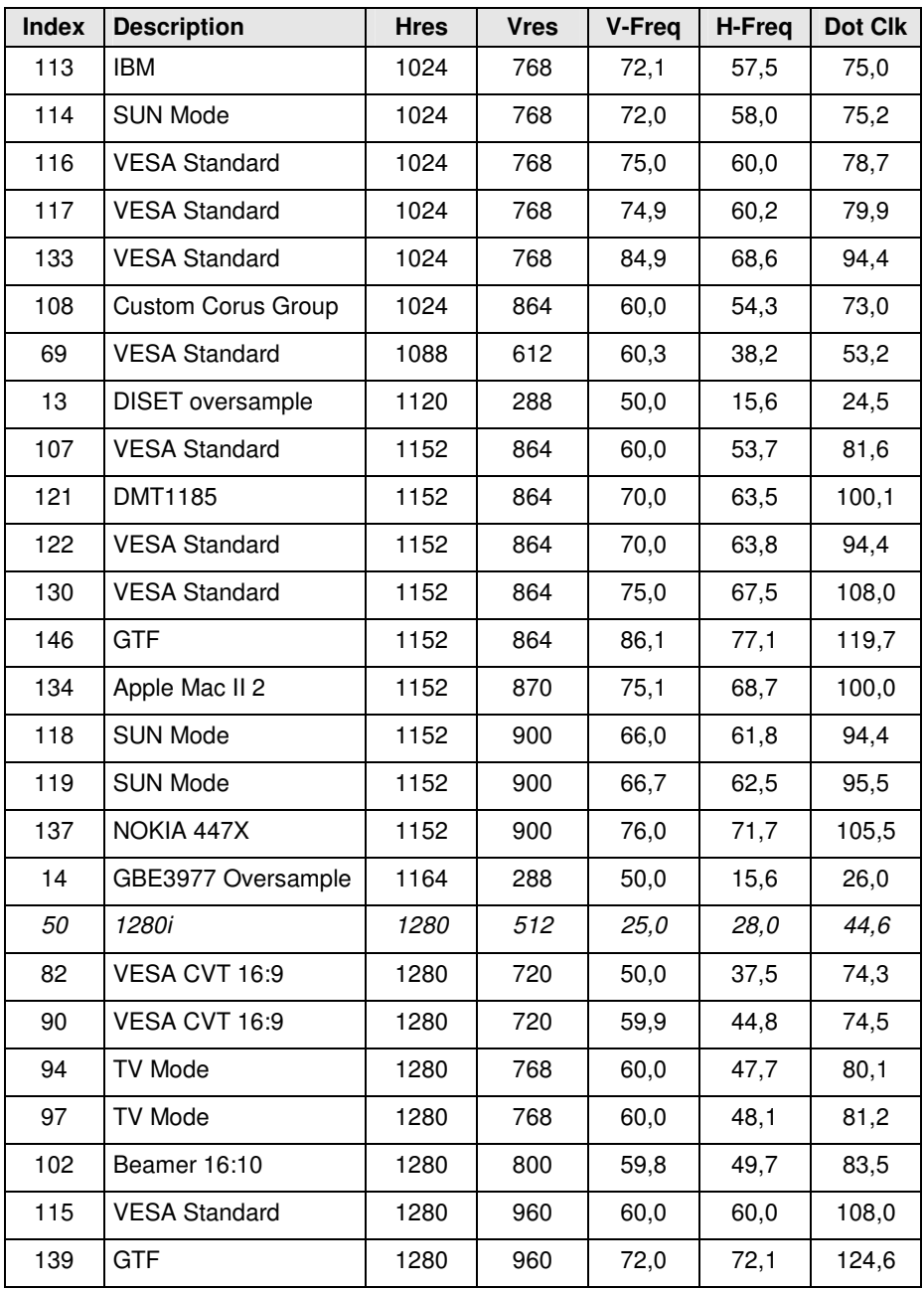

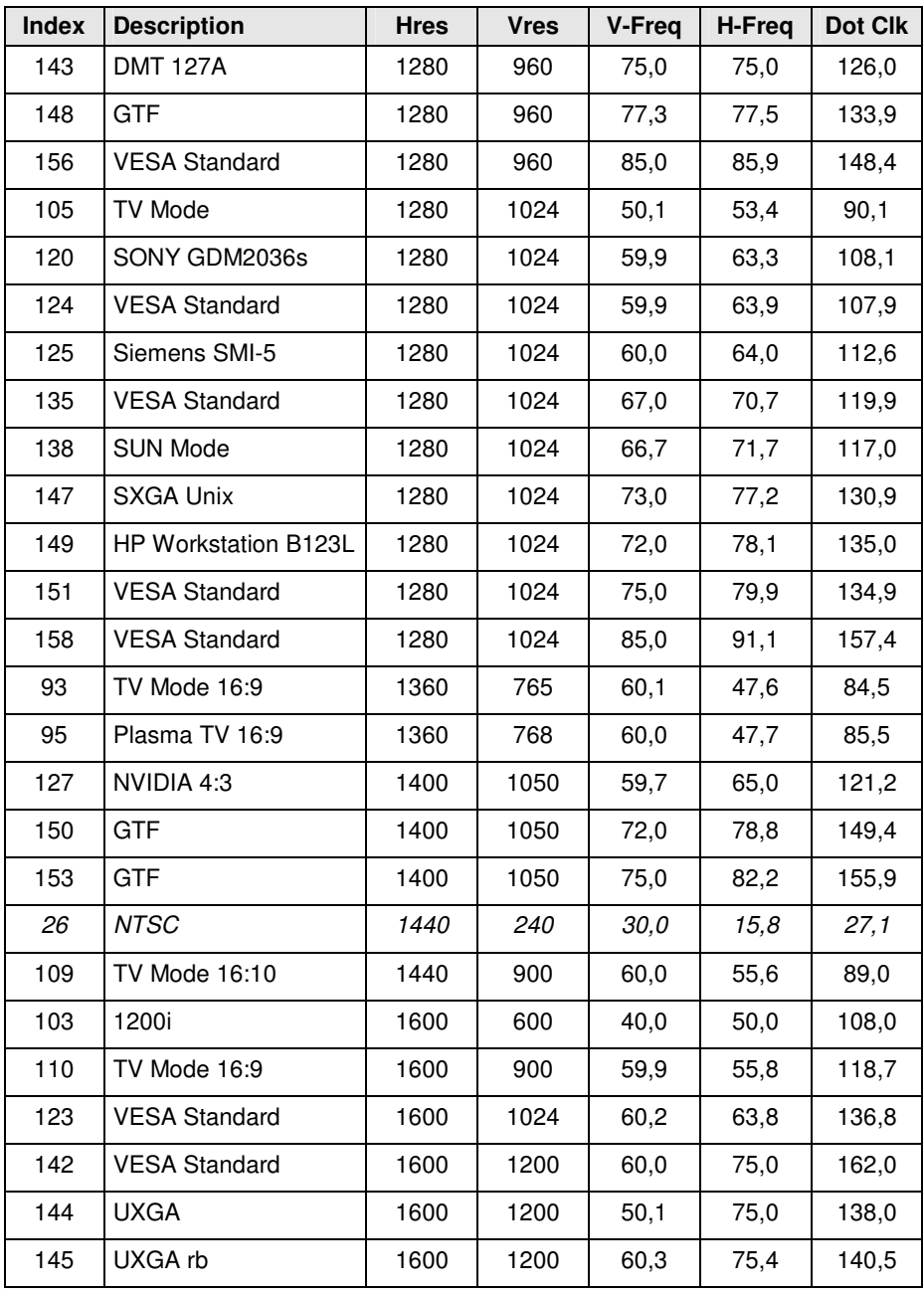

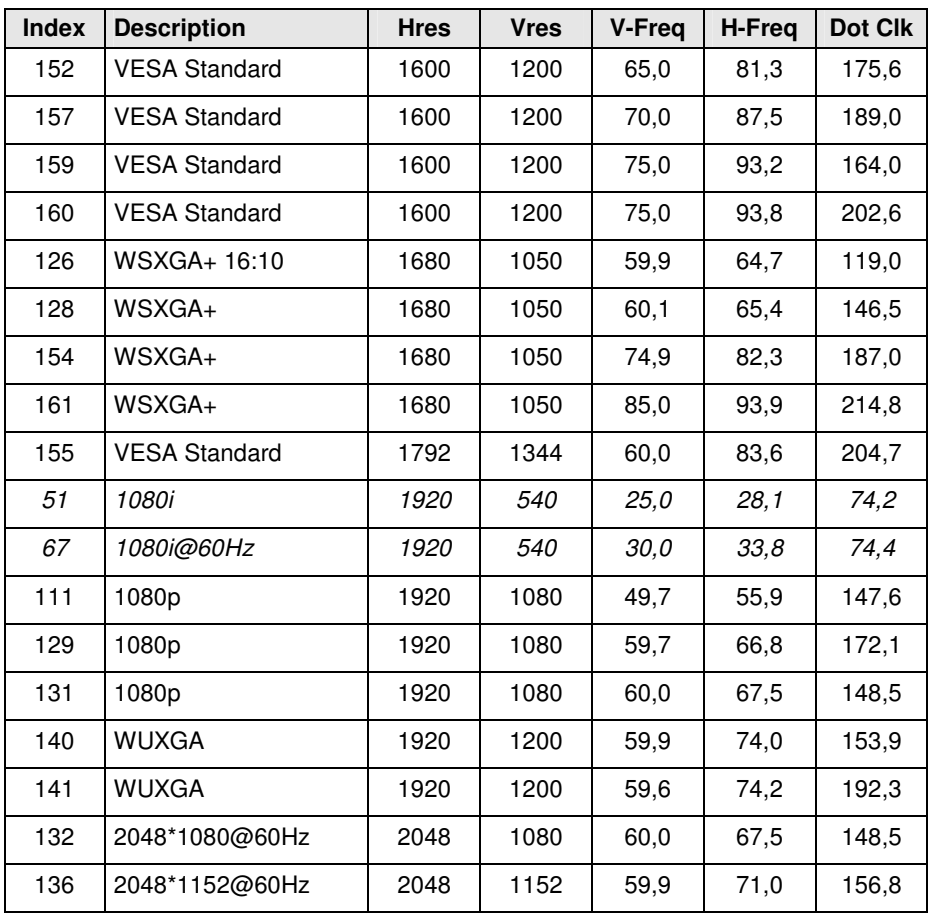

#### **Video modes for Component- / Composite-Video, S-Video and SDI**

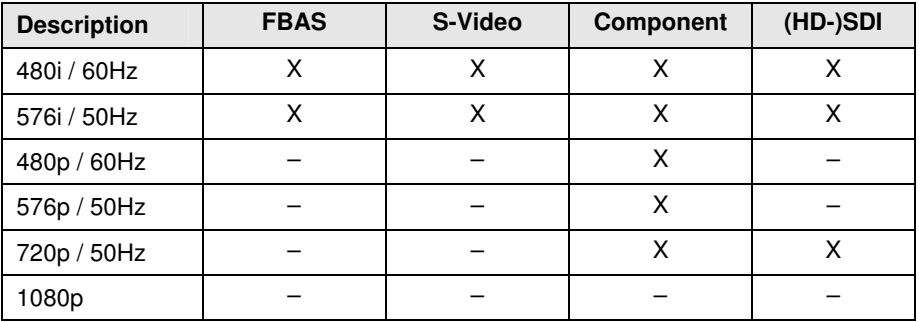

### **7.3 Connector Pinouts**

#### **Connector DVI-D Single-Link**

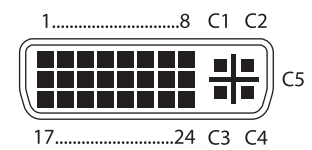

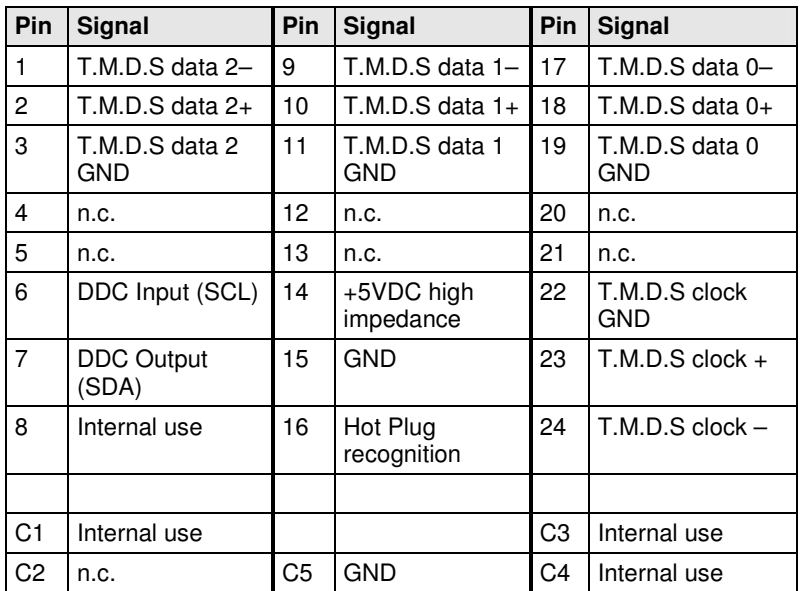

#### **Connector DVI-I Single-Link**

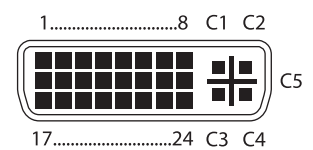

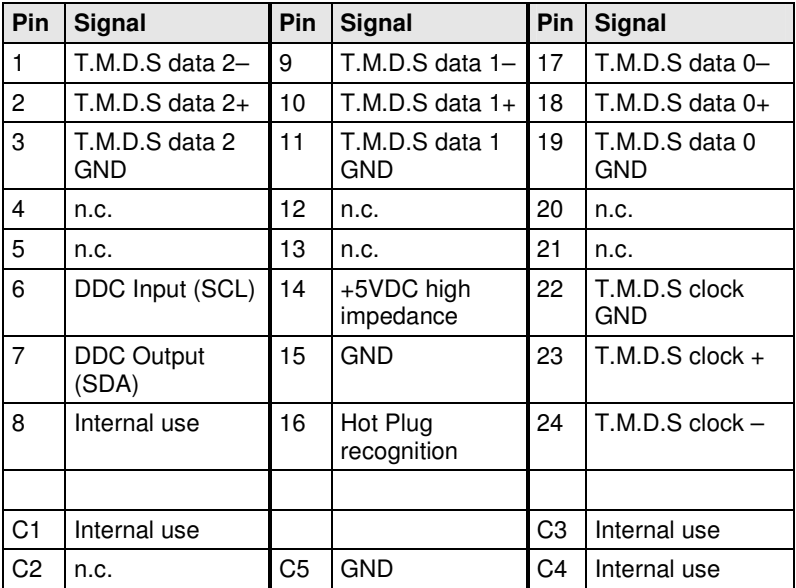

#### **RCA (Cinch)**

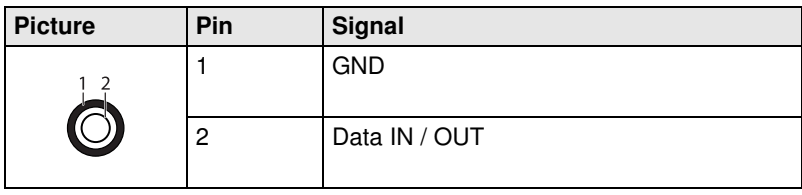

#### **BNC (SDI, RGB)**

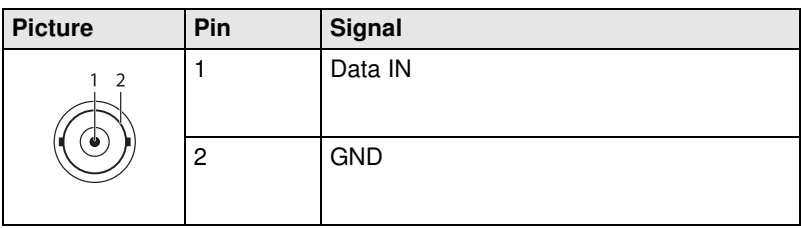

#### **Mini-DIN (S-Video)**

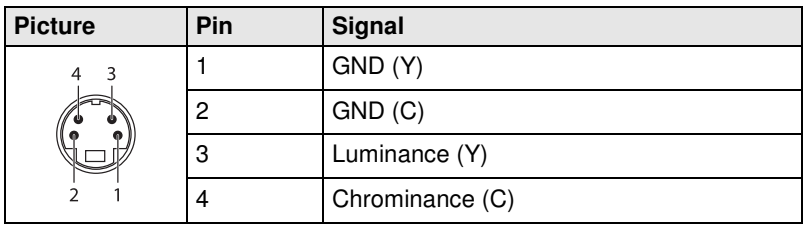

#### **D-Sub 9 (EGA)**

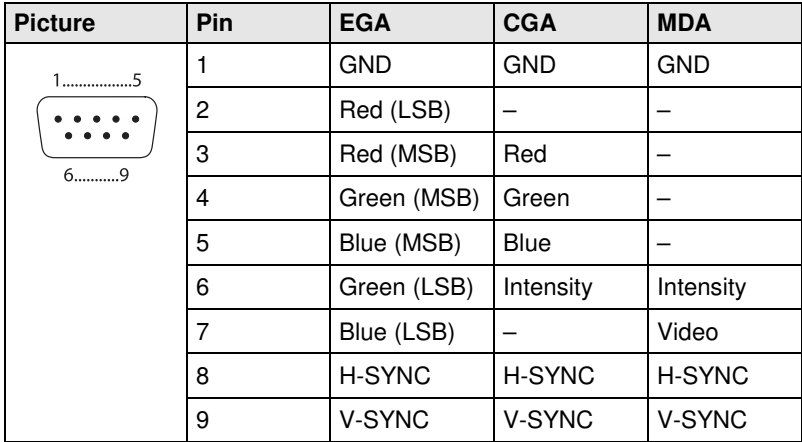

#### **Power Supply**

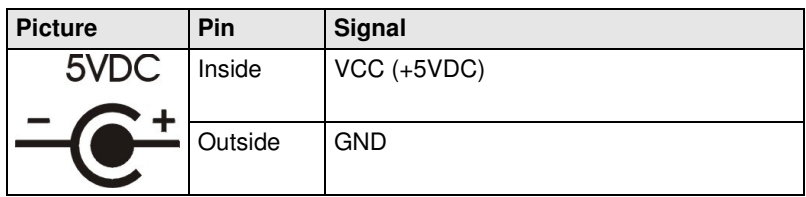

### **7.4 Power Supply**

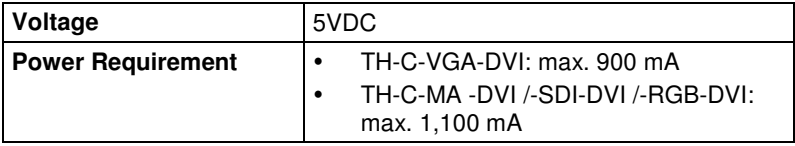

### **7.5 Environmental Conditions**

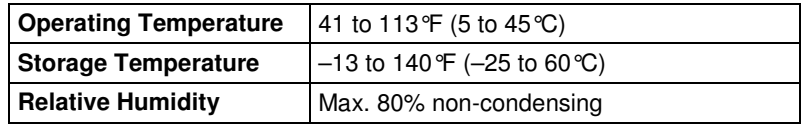

### **7.6 Size**

**TH-C-VGA-DVI** 

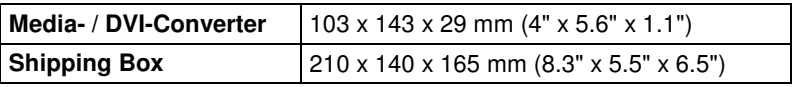

#### **TH-C-MA -DVI /-SDI-DVI /-RGB-DVI**

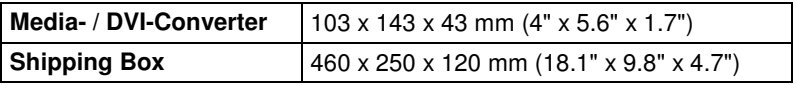

# **7.7 Shipping Weight**

#### **TH-C-VGA-DVI**

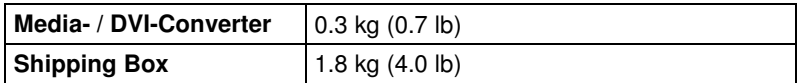

#### **TH-C-MA -DVI /-SDI-DVI /-RGB-DVI**

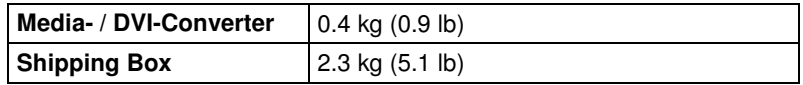

# **8 Troubleshooting**

# **8.1 Blank Screen**

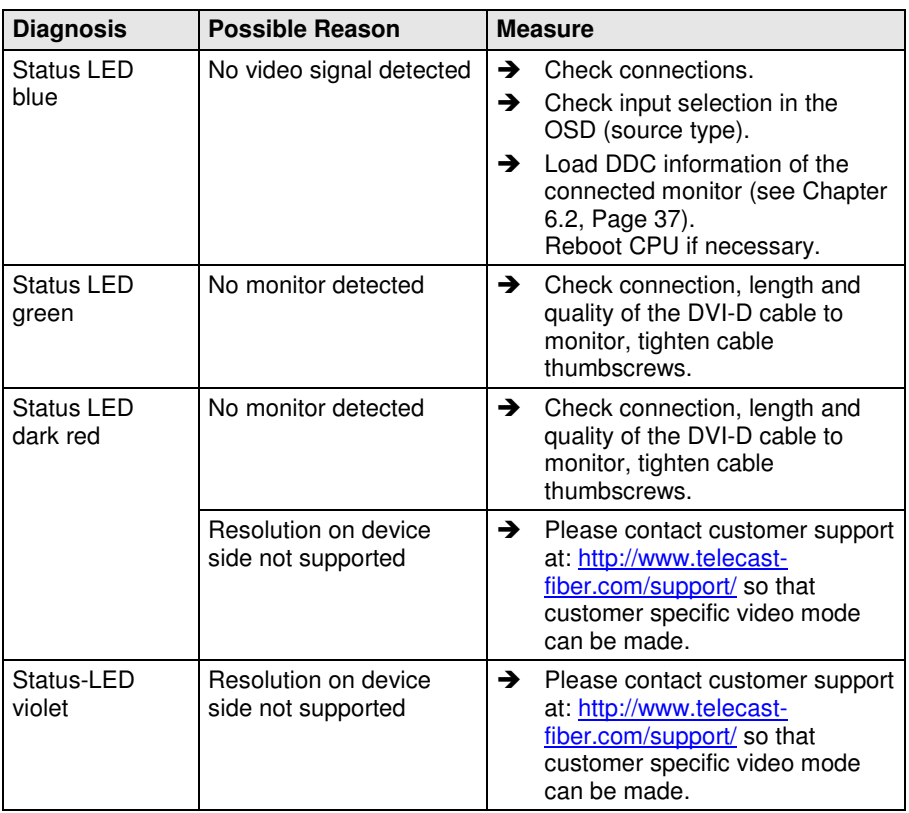

# **8.2 Picture**

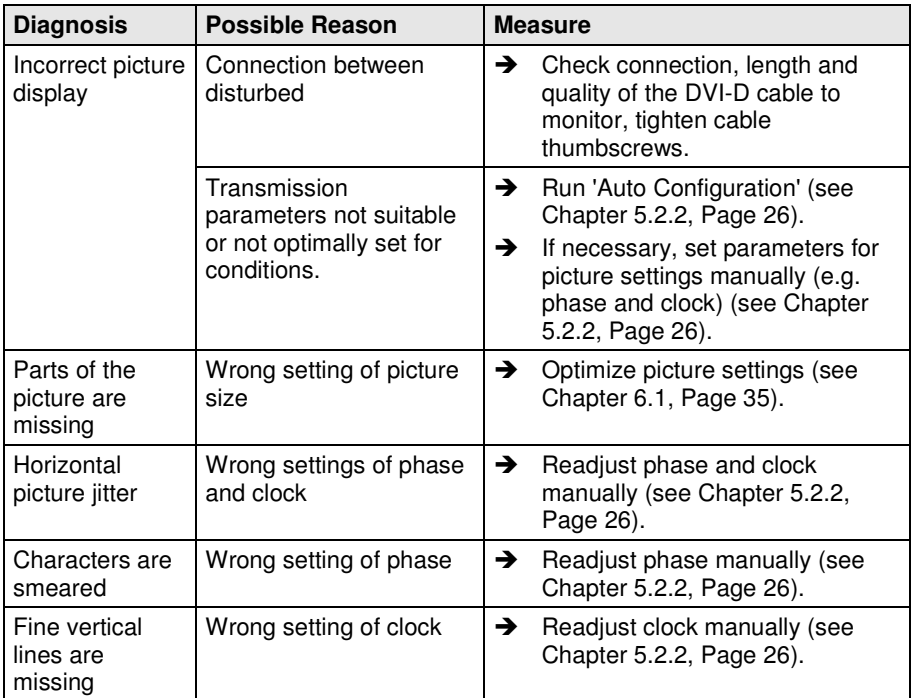

# **8.3 General**

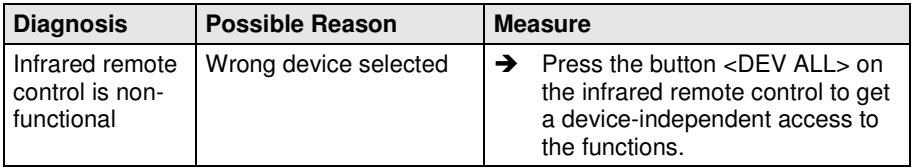

# **9 Technical Support**

Prior to contacting support please ensure you have read this manual, and then installed and set-up your Media- / DVI-Converter as recommended.

# **9.1 Support Checklist**

To efficiently handle your request, please keep the following information available before you call:

- -Company, name, phone number and email
- $\bullet$ Type and serial number of the device (see bottom of device)
- -Date and number of sales receipt, name of dealer if necessary
- $\bullet$ Issue date of the existing manual
- -Nature, circumstances and duration of the problem
- $\bullet$  Involved components (such as graphic source/CPU, OS, graphic card, monitor, USB-HID/USB 2.0 devices, interconnect cable) including manufacturer and model number
- $\bullet$ Results from any testing you have done

# **9.2 Shipping Checklist**

- 1. To return your device, contact your dealer to obtain a RMA number (Return-Material-Authorization).
- 2. Package your devices carefully, preferably using the original box. Add all pieces which you received originally.
- 3. Note your RMA number visibly on your shipment.

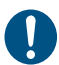

Devices that are sent in without a RMA number cannot be accepted. The shipment will be sent back without being opened, postage unpaid.

# **10 Regulatory and Standards Compliance**

### **10.1 CE Declaration Of Conformity**

All the products presented in this manual comply with the provisions of the following European Directives:

2004/108/EG Council Directive on the approximation of the laws of the Member States relating to electromagnetic compatibility

 $\mathsf{CE}$  CE Marking 2009

The products comply with the following harmonized standards for Information Technology Equipment:

- -EN 55022:2006 + A1:2007 (Class A)
- -EN 55024:1998 + A1:2001 + A2:2003

This declaration certifies the conformity to the specified directives but contains no assurance of properties. The safety instructions and installation guidelines noted in this manual shall be considered in detail. Compliance with the specifications for cable lengths and types is mandatory.

#### **Use in a Domestic Environment**

This is a Class A product. In a domestic environment, this product may cause radio interference in which case the user may be required to take adequate measures.

# **10.2 North American Regulatory Compliance**

This equipment has been found to comply with the limits for a Class A digital device, pursuant to Part 15 of the FCC Rules. These limits are designed to provide reasonable protection against harmful interference when the equipment is operated in a commercial environment. This equipment generates, uses, and can radiate radio frequency energy and, if not installed and used in accordance with the instruction manual, may cause harmful interference to radio communications. Operation of this equipment in a residential area is likely to cause harmful interference in

Ţ

which case the user will be required to correct the interference at his own expense.

Changes or modifications not expressly approved by the party responsible for compliance could void the user's authority to operate the equipment.

Shielded cables must be used with this equipment to maintain compliance with radio frequency energy emission regulations and ensure a suitably high level of immunity to electromagnetic disturbances.

All power supplies are certified to the relevant major international safety standards.

### **10.3 WEEE**

The manufacturer complies with the EC Directive 2002/96/EG on the prevention of waste electrical and electronic equipment (WEEE).

The device labels carry a respective marking.

### **10.4 RoHS**

This device complies with the EC Directive 2002/95/EG on the Restriction of the use of certain Hazardous Substances in electrical and electronic equipment (RoHS).

The device labels carry a respective marking.

# **11 Glossary**

The following terms are commonly used in this guide or in video and KVM technology:

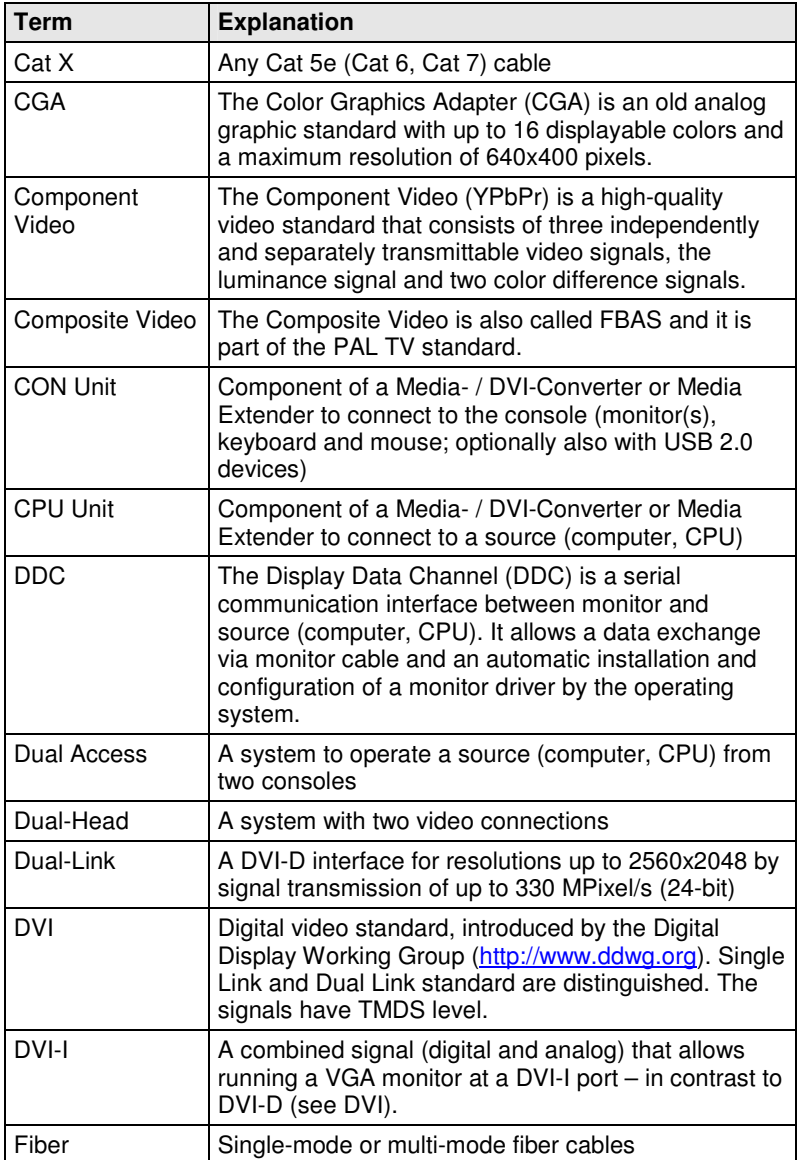

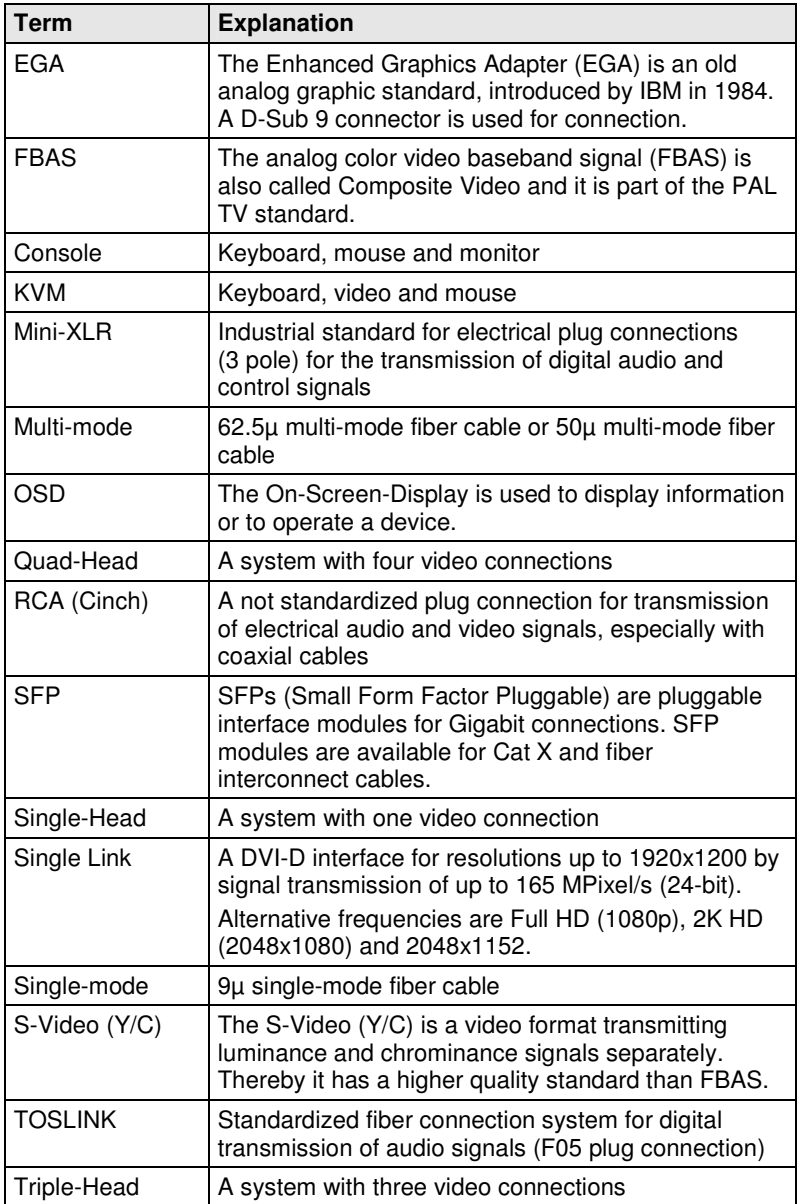

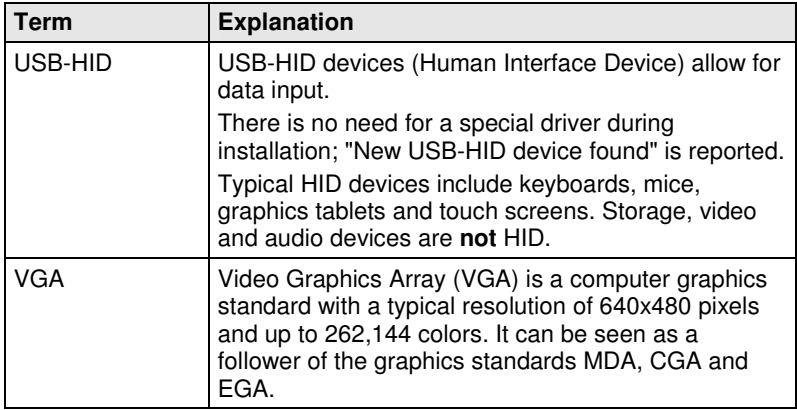